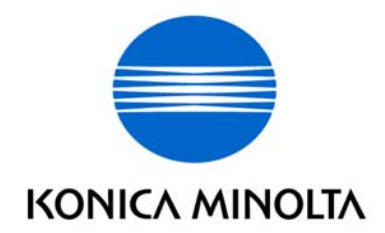

# 中文簡易說明書 **Bizhub 421/501**

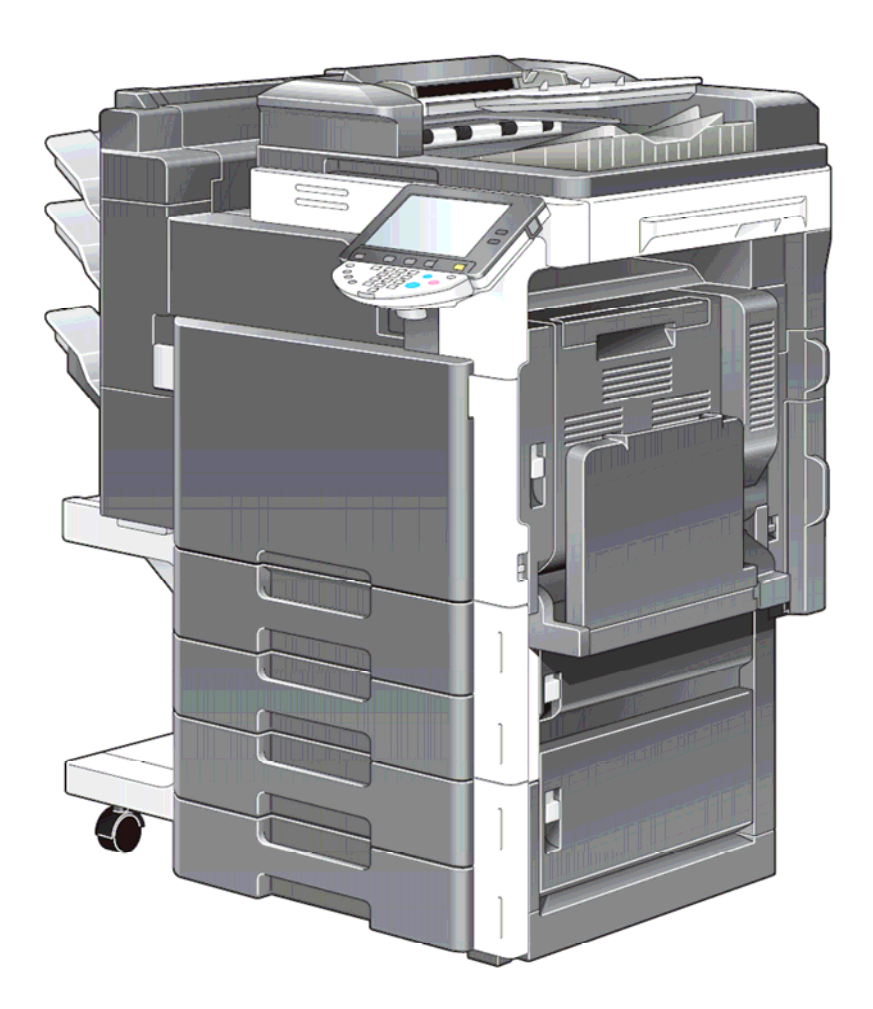

如需詳細內容,請參閱隨機之操作手冊 [User Manual]

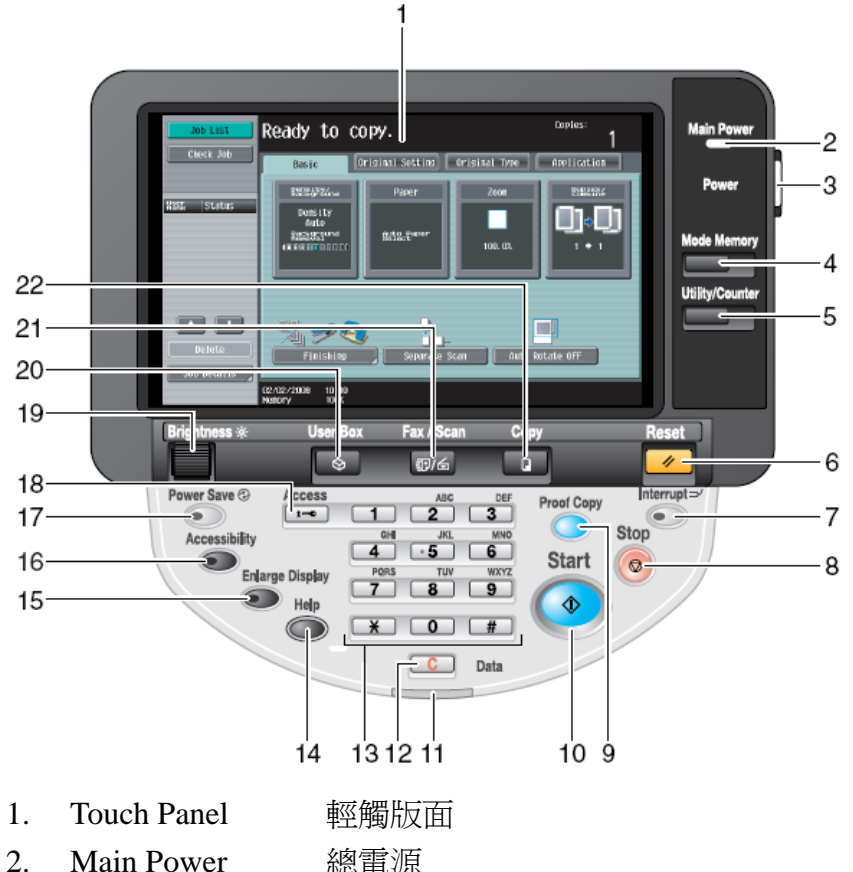

- 2. Main Power 總電源
- 3. Power 電源
- 4. Mode Memory 模式記憶
- 5. Utility/Counter 公用設定/錶數
- 6. Reset 還原
- 7. Interrupt 插隊
- 8. Stop 停止
- 9. Proof Copy 版本複印
- 10. Start 影印鍵
- 11. Panel 版面
- 12. "C" Clear 清除
- 13. Keypad 數字鍵
- 14. Help 輔助說明
- 15. Enlarge Display 版面放大
- 16. Accessibility 版面顯示設定
- 17. Power Save 省電
- 18. Access 密碼鍵
- 19. Brightness 版面光度調教
- 20. User Box 用戶信箱
- 21. Fax / Scan 傳真/掃描
- 22. Copy 影印

### **Basic** 基本設定 **(I)**

#### **Density/Background Removal**  濃淡度**/**底色

更改圖像深淺 Density 或 背景深 淺 Background Removal

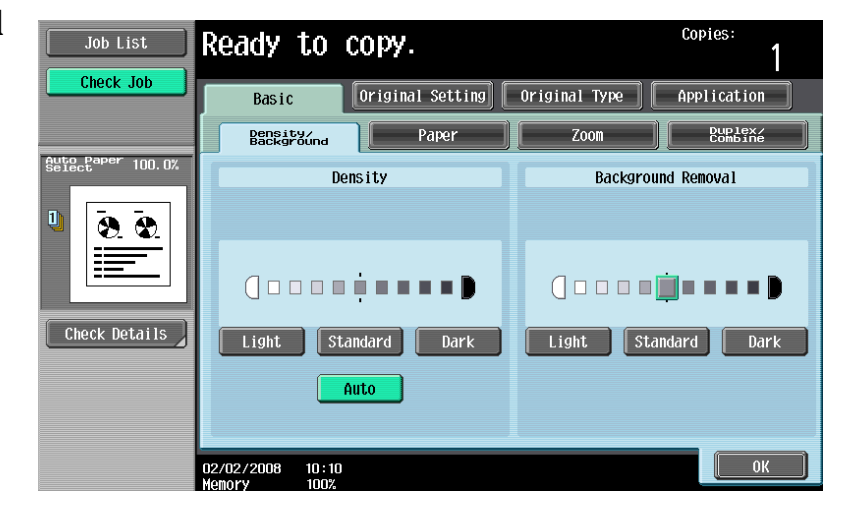

Ready to copy.

Basic

#### **Basic** 基本設定 **(II)**

**-- Paper** 紙張

如更改手送紙紙張尺寸

- 1 按 **Basic** 基本的設定 中,按 **Paper** 紙張
- 2 選擇手送紙盤
- 3 按 **Change Tray Settings** 紙盤變更設定
- 4 選擇紙張類型

輸入適合的尺寸

- a 按 **Standard Size** 尺寸設定,選擇標準尺寸
- b 按 **Custom Size** 自定尺寸 輸入長度 X 和 實度 Υ, 例如 90mm 輸入 0900 (如要儲存尺寸,按 **Store** 儲存, 再選擇儲 存位置 Memory1 -5 )
- Original Setting Application Original Type **Barsity** (nd  $\overline{z}$ oon **Burlex** Paper Auto Change Tray<br>Settings  $||\mathbf{B}||||$ **BxII**D tlig ø **SSSS D** 8>14 D  $11x7$ e Tray Settings > Bypas Paper Type Paper Size Plain Paper | | Single Side  $A4$  D  $\overline{1/2}$  $\boxed{\phantom{1}}$ Auto Detect  $64 -$ <br>909/0<sup>2</sup> Transparency Special Paper  $\overline{\mathbf{u}}$ Thick 1 Thick 1+ Standard Size Thick 2 Thick 3 Custon Size  $\sqrt{\frac{1}{1 + \frac{1}{2}} \sum_{i=1}^{n} \sum_{j=1}^{n} \sum_{j$ Wide Paper  $\sqrt{\frac{\log\log\log x}{\log\log x}}}$  $\frac{1}{2}$  ok  $13/11/2006$   $20:25$ Change Tray Settings > Bypass > Custon Size  $\overline{\mathbf{x}}$ nemory1  $\overline{\mathbf{y}}$ X  $\overline{\mathbf{y}}$ X  $210.0$  $n$ nemory3  $\overline{\mathbf{y}}$ 139.7  $\boldsymbol{\mathsf{x}}$ nemory4  $\overline{\mathbf{y}}$  $297.0$  nm  $\frac{x}{y}$ nemory5 - 311. 1  $90.0<sub>1</sub>$ store

Copies:

**5** 按 **OK**

#### **Basic** 基本設定 **(III)**

**--** 倍率 **Zoom** 

可放大或縮小原稿影像 按 **ZOOM** 倍率 可選擇以下設定

1 選擇一般定的變焦比率

a 按預設的縮小 / 放大比率 例如: A3 ▶ A4 設定數字為 0.707 b 按 -- -- 加減號增加或減少變焦數字

2 按 **XY Zoom** 軸微調倍率 直接輸入變焦數字,按 **OK** 確定 如要把變焦數字儲存, 直接輸入變焦數字 後,可按 **Set Zoom** 微調倍率,然後選擇要儲存的位置,按 **OK** 

#### 分頁機 **Finishing**

- **1.** 按 **Finishing** 分頁機
- 2. 可按 **Sort** 分頁或 **Group** 群組

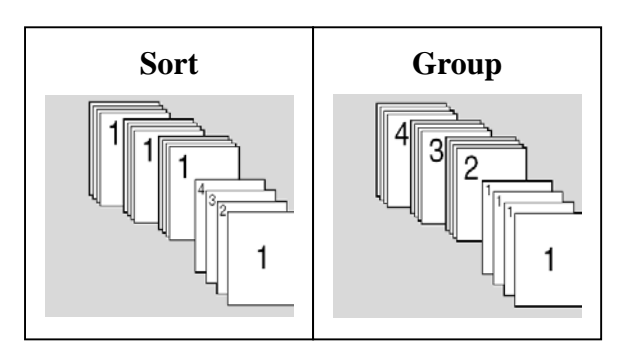

3. 如沒有其他設定,按 **Start** 影印鍵

### 位移功能 **Offset**

- 1. 按 **Finishing** 分頁機
- 2. 在 **Offset** 位移功能項目中按 **Yes** 是
- 3. 如沒有其他設定,按 **Start** 影印鍵

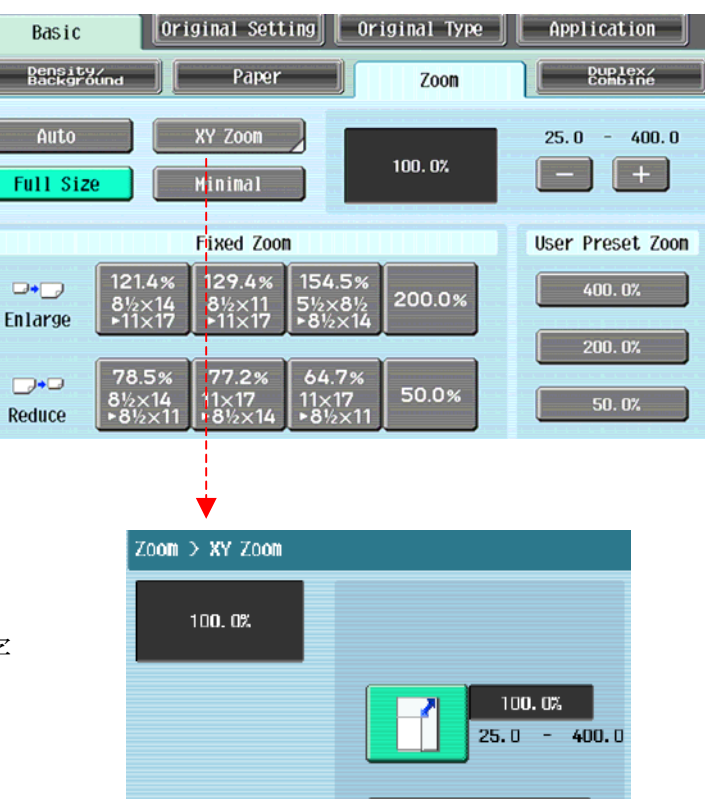

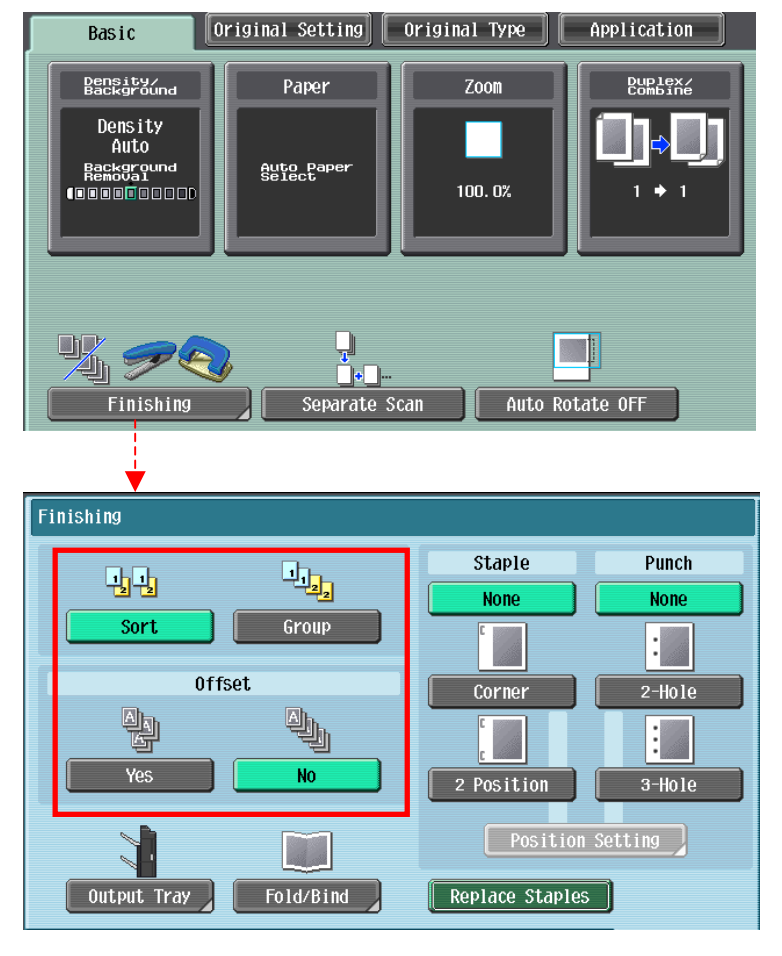

Set Zoom

#### (必需加裝配件才有以下功能)

#### 訂裝 **Staple**

- 1. 按 **Finishing** 分頁機
- 2. 在 **Staple** 項目中按 **Corner** 或 **2 position**
- 3. 按 **position Setting** 設定訂裝位置
- 4. 如沒有其他設定,按 **Start** 影印鍵

## 打孔 **Punch**

- 1. 按 **Finishing** 分頁機
- 2. 在 **Staple** 項目中按 **2 Hole** 或 **3 Hole**
- 3. 按 **position Setting** 設定打孔位置
- 4. 如沒有其他設定,接 Start 影印鍵

### 摺疊**/**書本訂裝 **Fold/Bind**

- 1. 按 **Finishing** 分頁機
- 2. 在 **Fold/Bind** 項目中按 **Yes** 啟動功能
- 3. 按 **Half-Fold** 或 **Center Staple & Fold**
- 4. 如沒有其他設定,按 **Start** 影印鍵

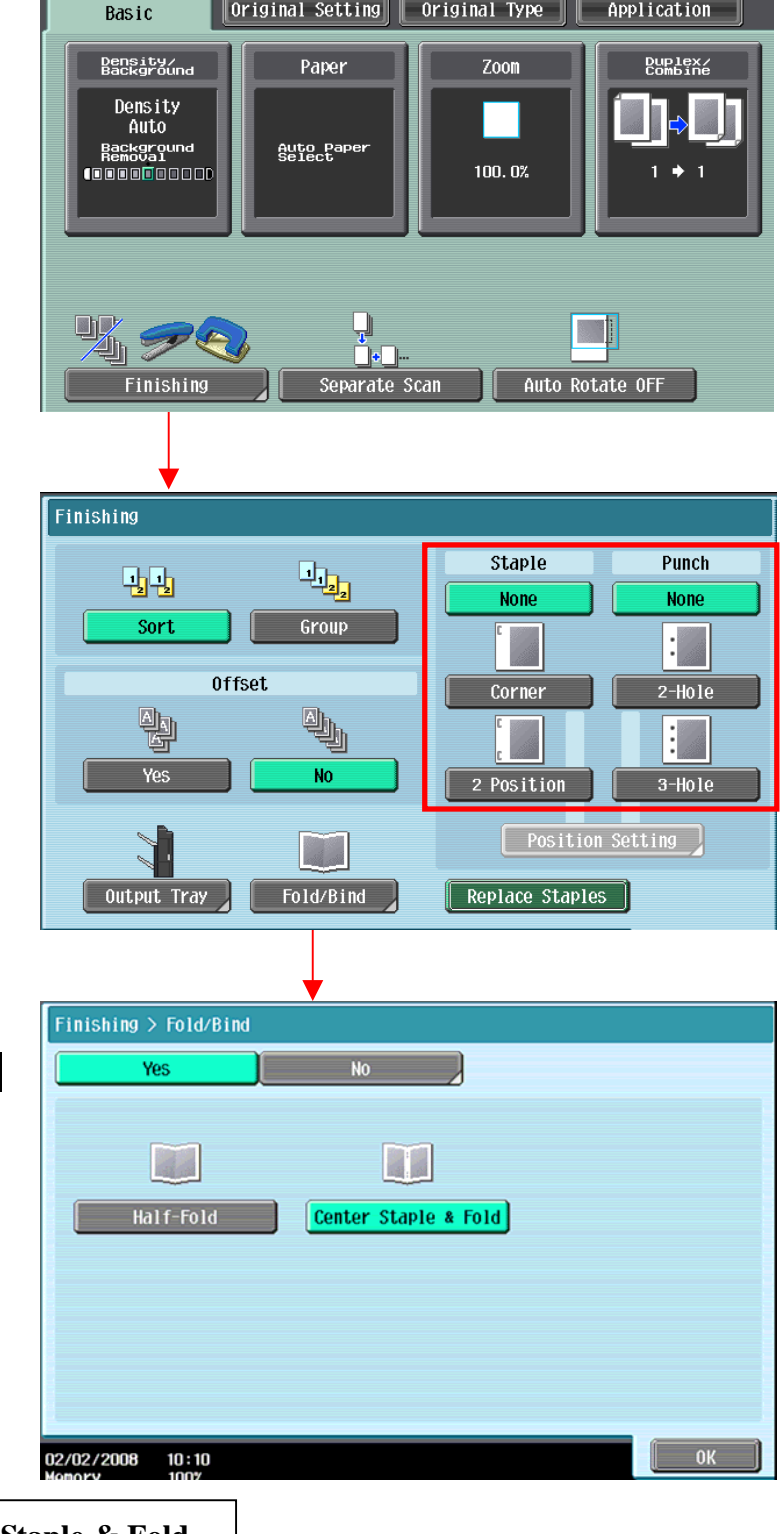

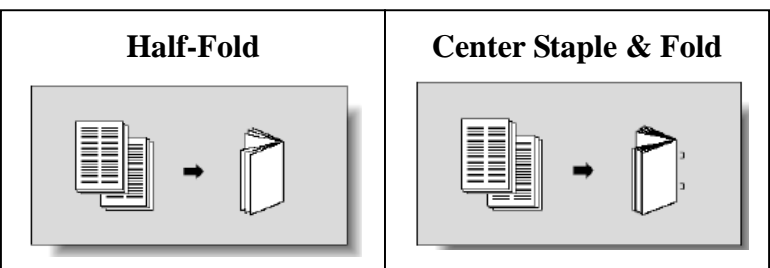

## **Basic** 基本設定 **(IV)**

#### **--Duplex/Combine** 雙面**/**組合

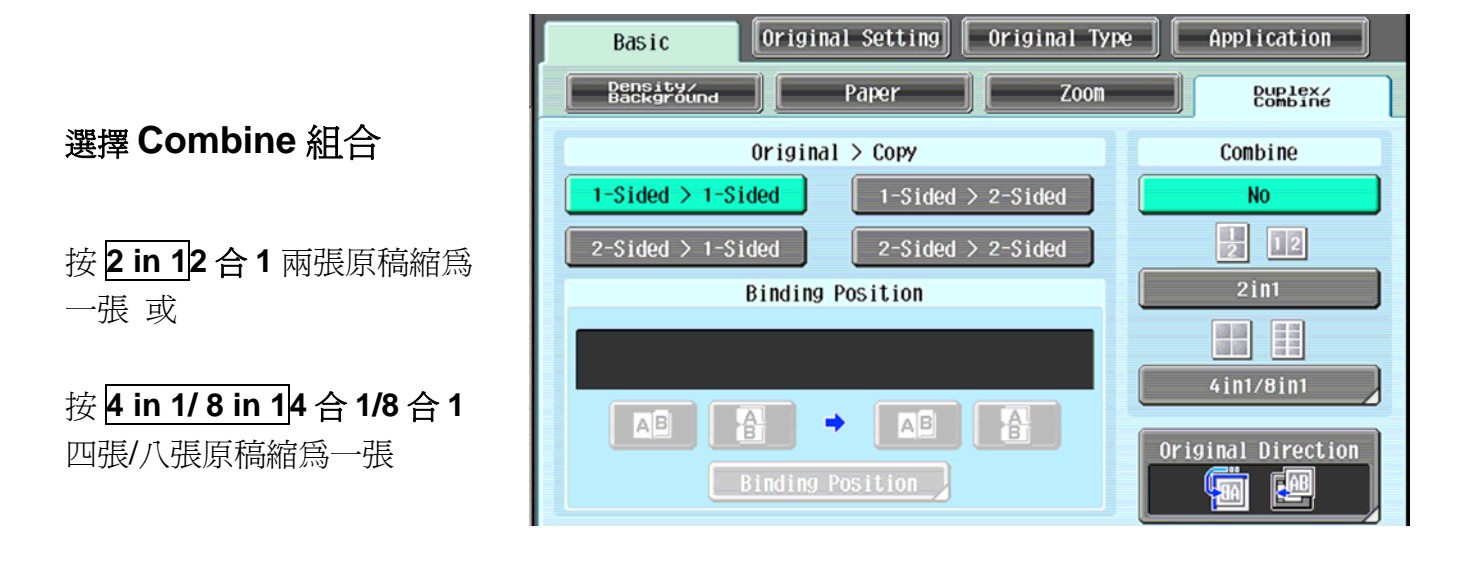

#### 選擇 **Original** > **Copy** 原稿 **>** 影本

a.單面原稿 印 雙面副本 **1-sided > 2-sided** 單面 **>** 雙面

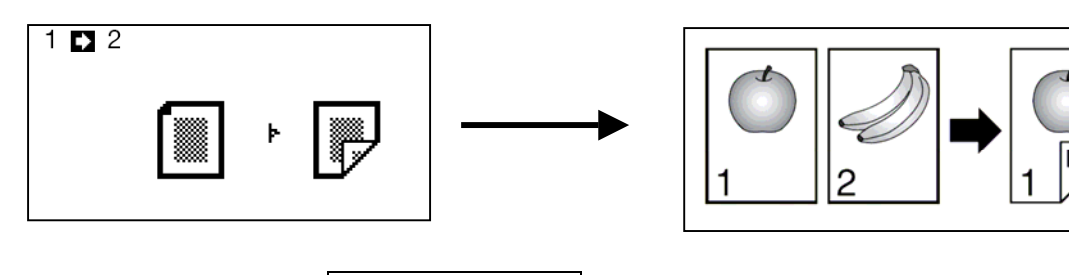

b.雙面原稿 印 單面副本 **2-sided >1-sided** 雙面 **>** 單面

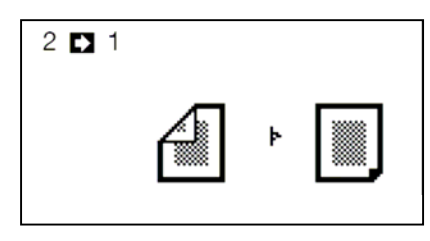

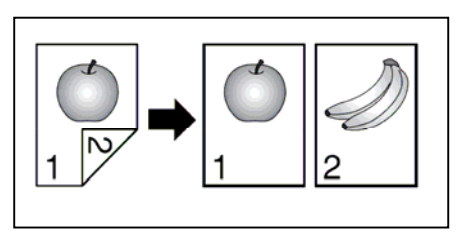

c.雙面原稿 印 雙面副本 **2-sided >2-sided** 雙面 **>** 雙面

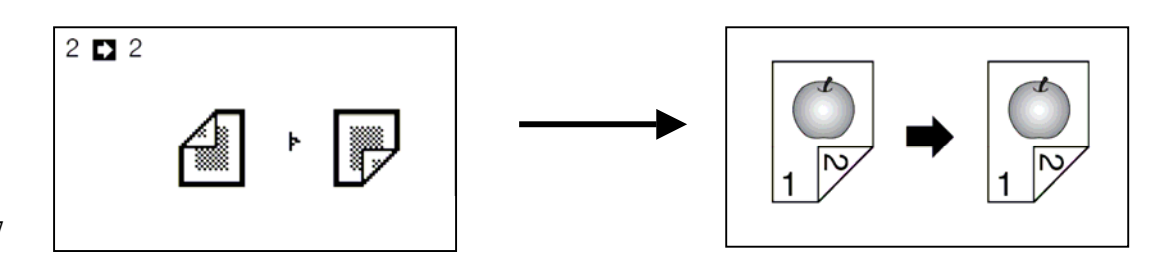

7

# **Originals Setting** 原稿設定

1. 按 **Mixed Original** 混合原稿啓 動探測功能, 如放在自動送紙器的 原稿有不同大小的混合

2. 按 **Z-Folded Original Z** 摺疊原 稿啓動摺紙功能 (必需加裝配件才有 此功能)

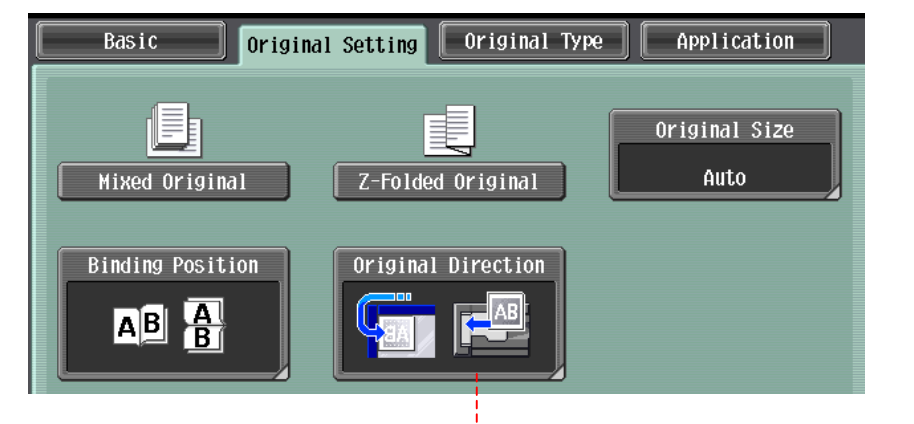

- 3. 按 **Binding Direction** 原稿空白邊設定原稿內容的方向
- 4. 按 **Original Direction** 原稿設定方向設定預 留的訂裝位置
- 5. 按 **Original Size** 原稿尺寸設定原稿大小, 預設是自動探測原稿大小

### **Quality Type** 原稿型態

可在 **Original Type** 原稿類型選擇適 當的原稿類型

如文件包含鉛筆文字,請按 Dot Matrix 點矩陣原稿

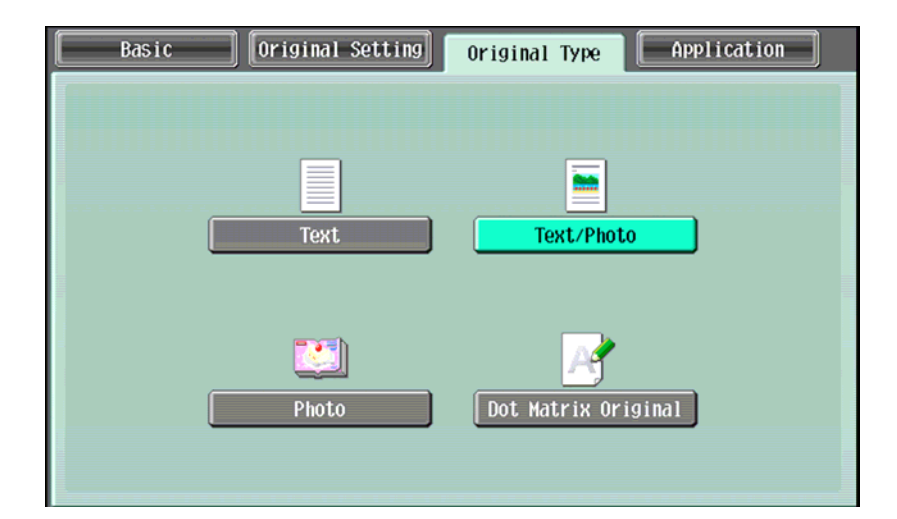

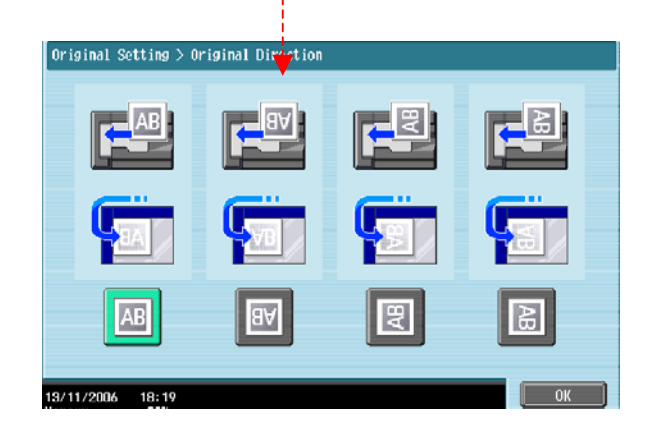

# **Application** 應用功能

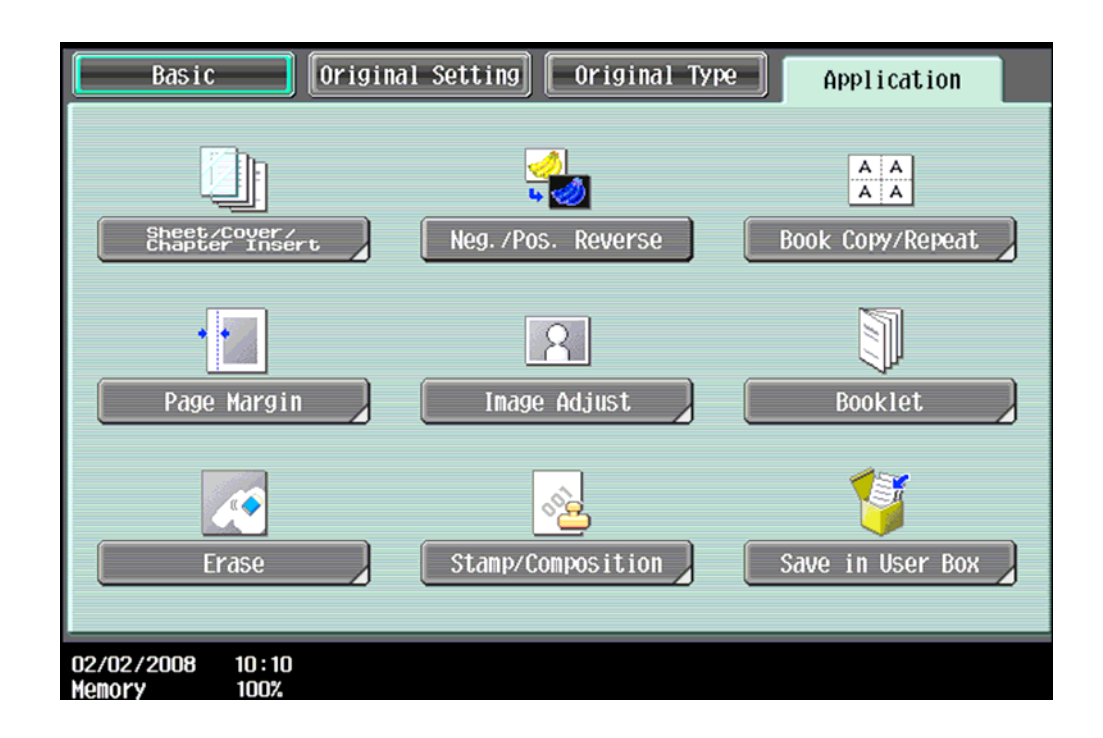

- **OHP** 投影片插頁
- 1. 按 **Application** 應用功能
- 2. 按 **Sheet /Cover /Chapter Insert** 插頁 **/** 封面 **/** 插入章節
- 3. 按 **OHP Interleave OHP** 白紙插頁
- 4. 選擇分隔紙的紙盤
- 5. 把投射膠片放在手送紙盤
- 6. 按 **OK**
- 7. 按 **Start** 影印鍵

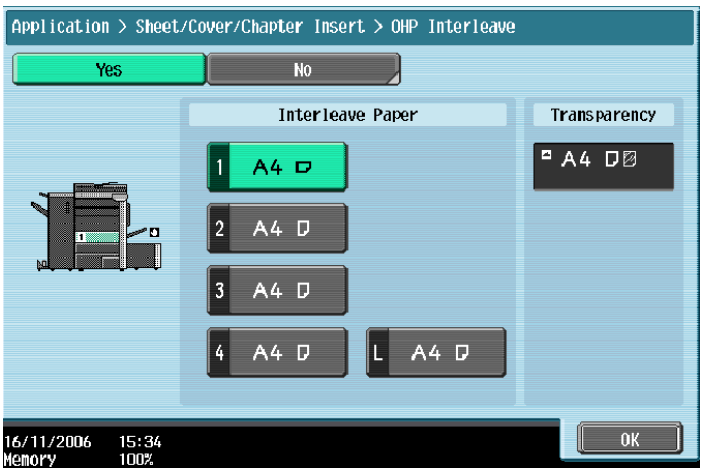

- 1. 按 **Application** 應用功能
- 2. 按 **Sheet /Cover /Chapter Insert** 插頁 **/** 封面 **/** 插入章節
- 3. 按 **Cover Mode** 封面
- 4. 選擇前封面有沒有影像或後封面有沒有影
- 5. 及 哪一個紙盤放置前封面紙或後封面紙
- 6. 按 **Ok**
- 7. 按 **Start**

#### **- Insert Sheet** 頁面插入

- 1. 按 **Application** 應用功能
- 2. 按 **Sheet /Cover /Chapter Insert** 插頁 **/** 封面 **/** 插入章節
- 3. 按 **Insert Sheet** 頁面
- 4. 按 **Copy** 複印或 **Blank** 空白選擇插入的頁數有沒有影像
- 5. 輸入需插入的頁號和選擇插紙的紙盤
- 6. 按 **Ok**
- 7. 按 **Start**

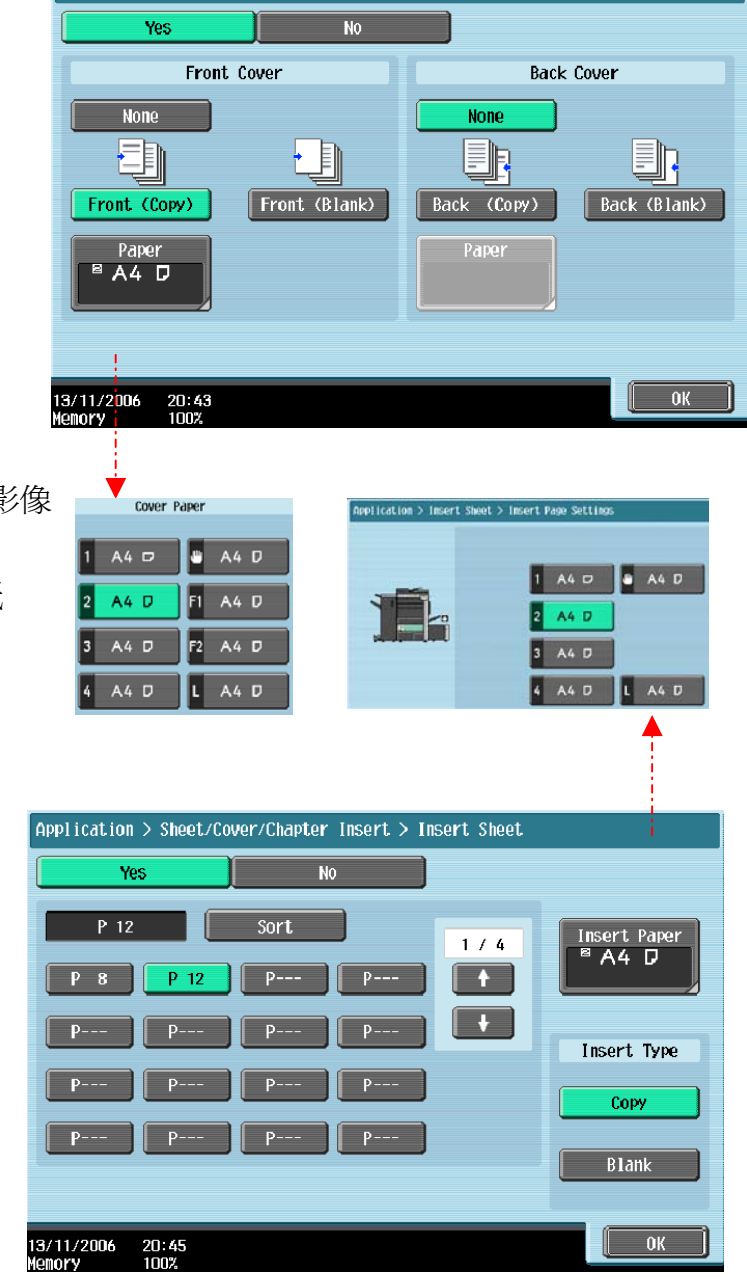

Application > Sheet/Cover/Chapter Insert > Cover Sheet

## **- Insert Image** 插入影像

- 1. 按 **Application** 應用功能
- 2. 按 **Sheet /Cover /Chapter Insert** 插頁 **/** 封面 **/** 插入章節
- 3. 按 **Insert Image** 畫像插入
- 4. 輸入插入影像的頁號
- 5. 按 **OK**
- 6. 按 **Start** 影印鍵
- 7. 最後,按 **Finish** 再按 **Start**

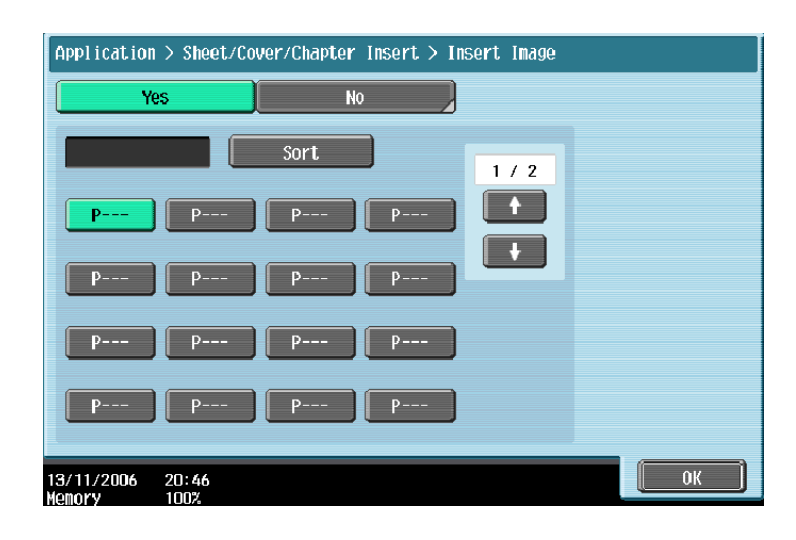

# **- Chapter** 章節 **(**只適用於雙面時**)**

- 1. 按 **Application** 應用功能
- 2. 按 **Sheet /Cover /Chapter Insert** 插頁 **/** 封面 **/** 插入章節
- 3. 按 **Chapter** 章節
- 4. 輸入插入影像的頁號
- 5. 按 **Ok** 按 **Start** 影印鍵

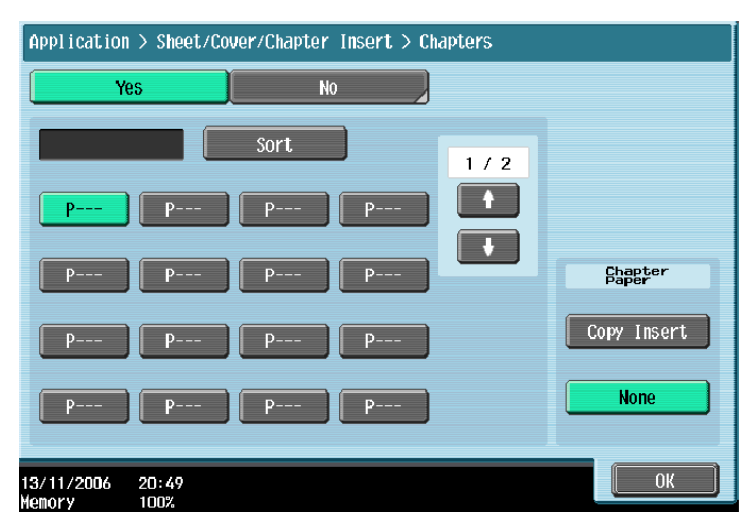

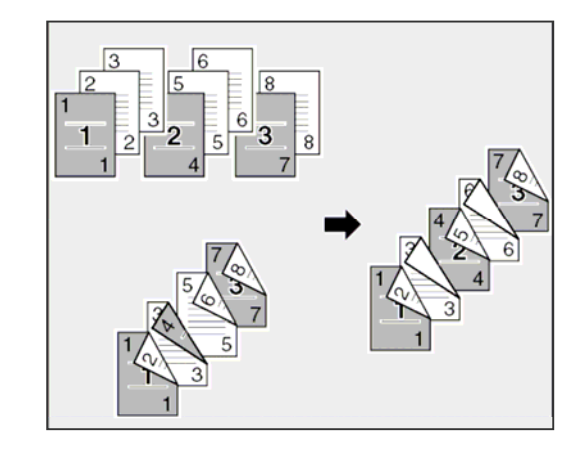

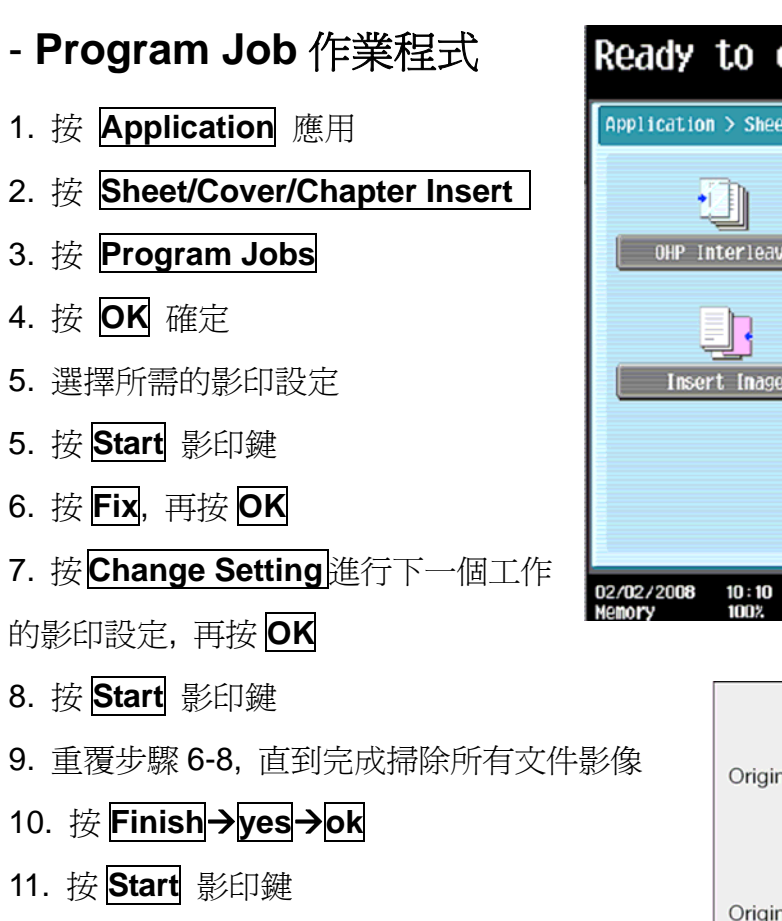

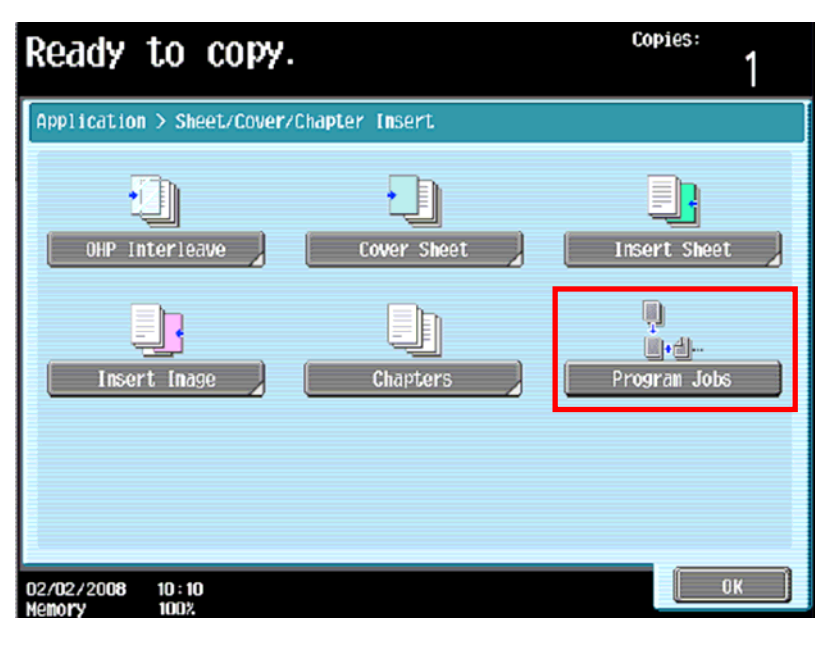

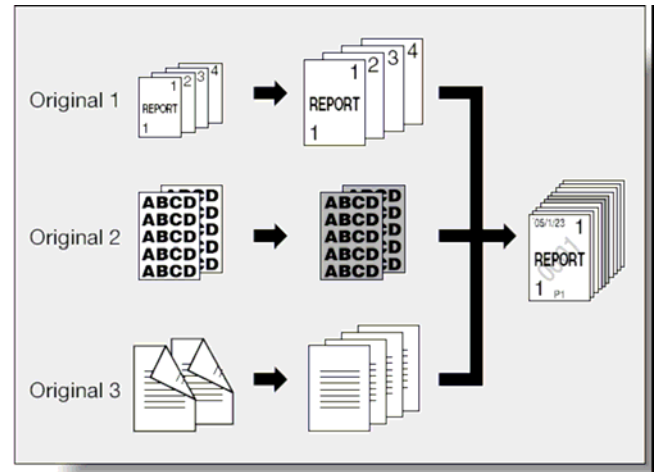

# **- Neg./Pos.Reverse** 正負反像

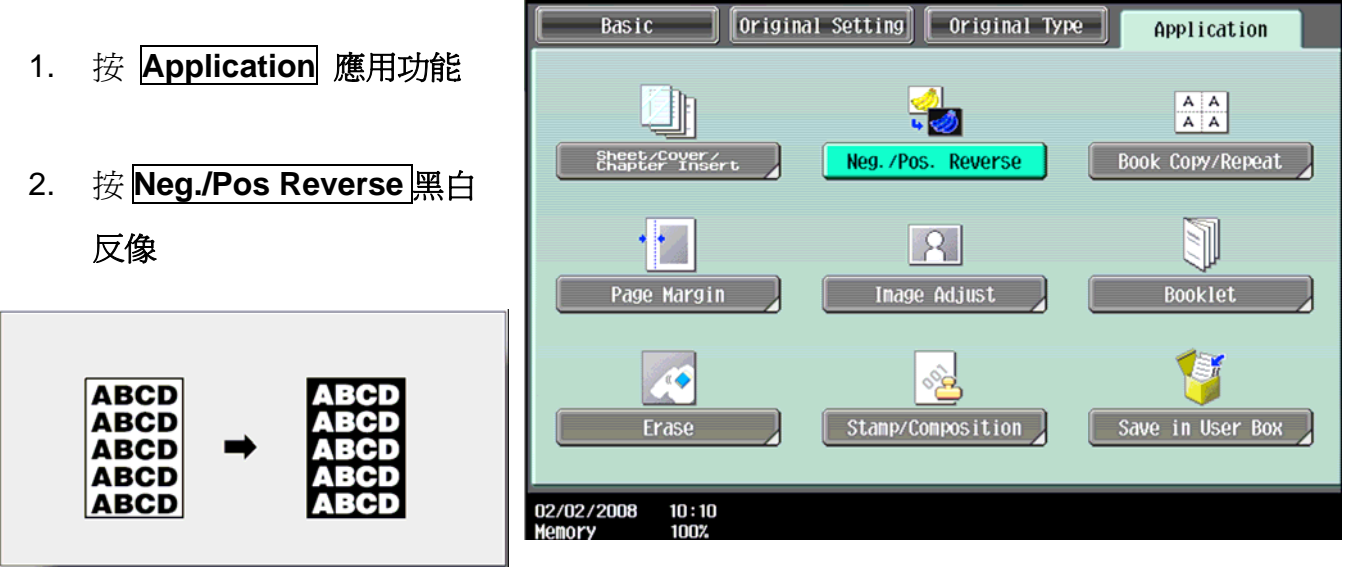

## **- Book Copy** 書本複印

- 1. 按 **Application** 應用功能
- 2. 按 **Book Copy / Repeat** 頁連寫**/**重覆
- 3. 按 **Book Copy** 書本掃瞄
- 4. 再按 Separation,同時可選擇要不要 **Front Cover/Back Cover** 前封面或後封面
- 5. 把書打開放在鏡面左上角,按 **Start**
- 6. 直至掃描整本書後,按 **Finish**
- 7. 再按 **Start**

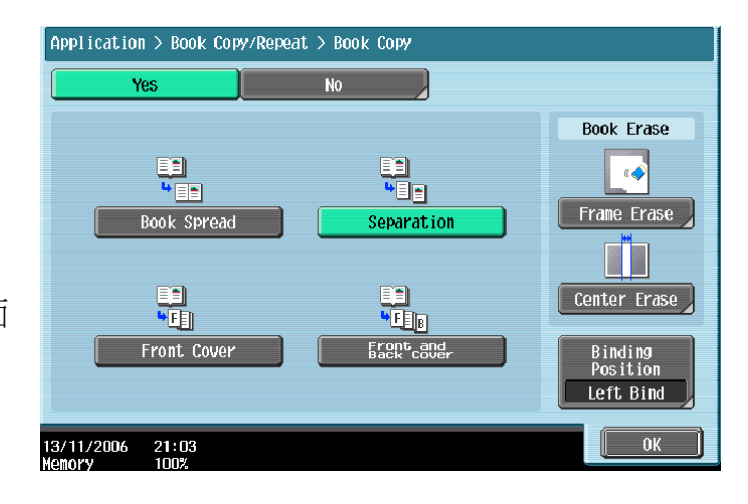

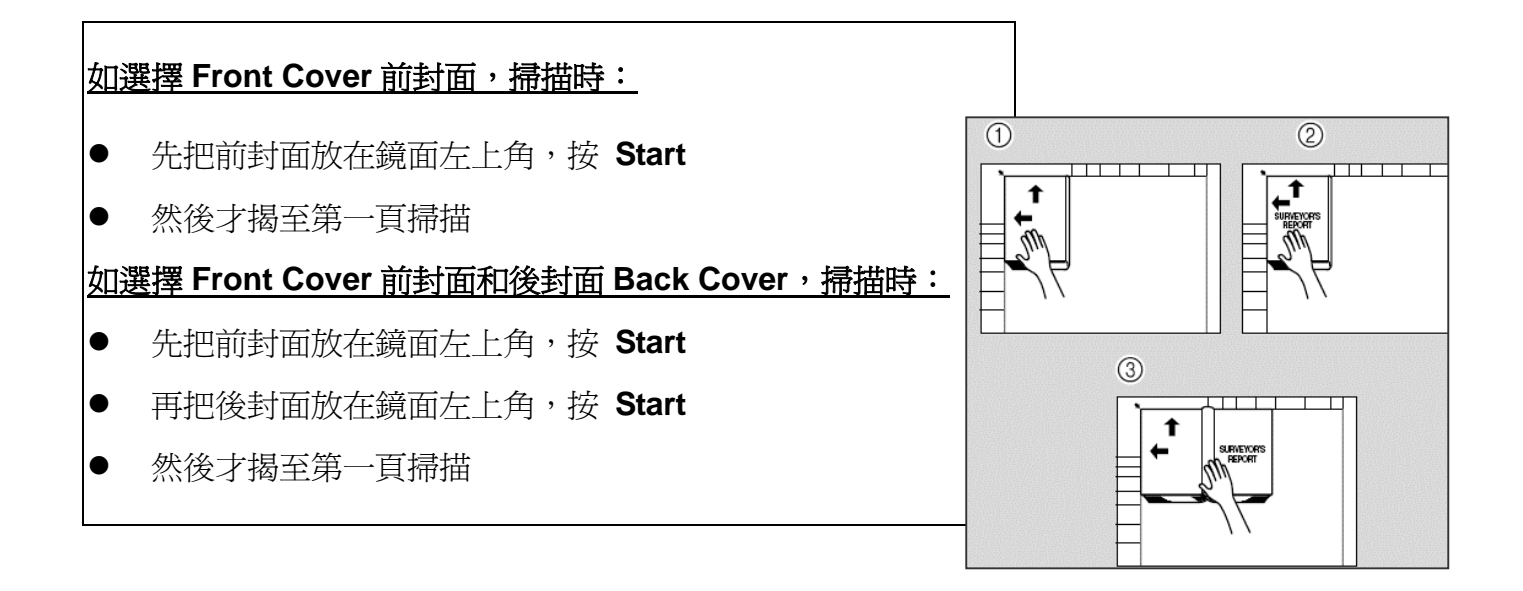

# **- Image Adjustment** 畫像調整

- 1. 按 **Application** 應用功能
- 2. 按 **Image Adjust** 畫像調整
- 3. 按 **Centering** 僅有中間
- 4. 按 **Start**

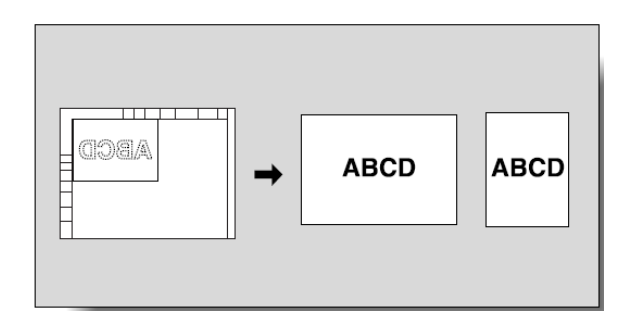

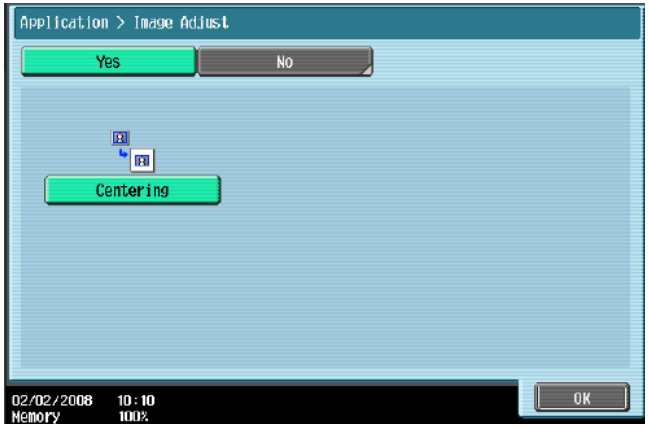

## **- Image Repeat** 畫像重複

- 1. 按 **Application** 應用功能
- **2.** 按 **Book Copy / Repeat** 頁連寫**/**重覆
- **3.** 按 **Image Repeat** 畫像重複
- 4. 選擇 **With Margin / Without Margin** 有空白邊**/**沒有空白邊
- 5. 按 **Set Range** 範圍設定
- 6. 按 **Custom Size** 自訂尺寸 , 按 **X** 輸入長度 和 按 **Y** 輸入寬度
- 7. 按 **OK**
- 8. 按 **Start**

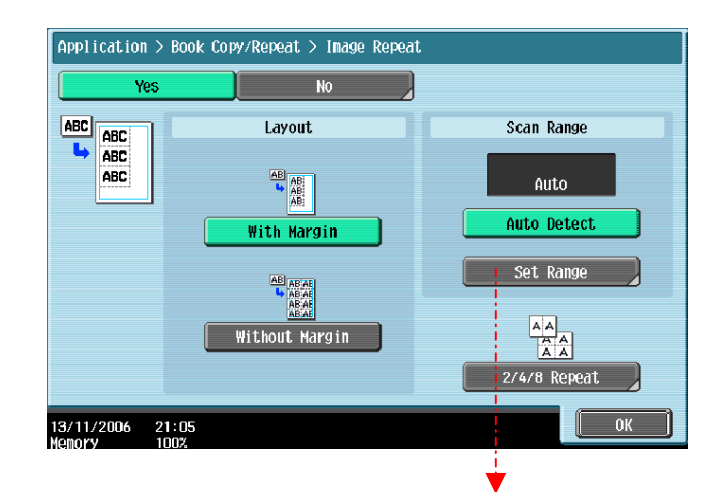

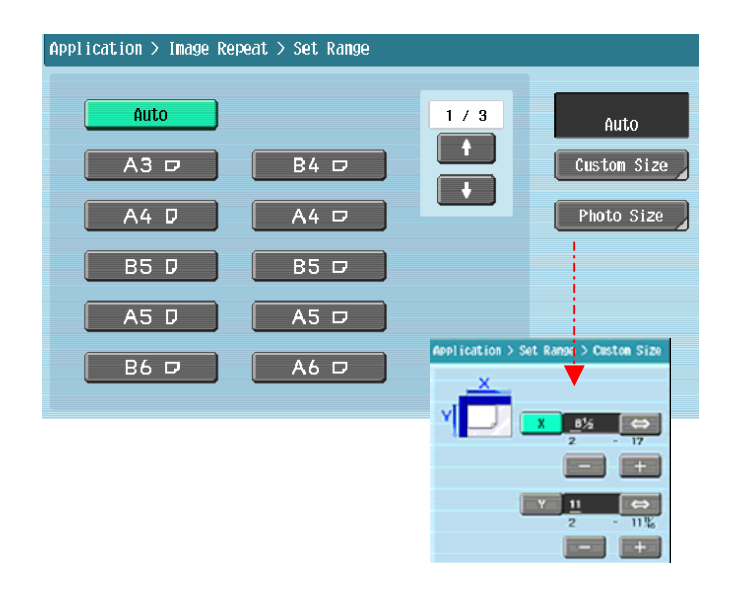

# **- Page Separation** 頁面分離

- 1. 把原稿放在自動送紙器
- 2. 按 **Application** 應用功能
- 3. 按 **Book Copy / Repeat** 頁連寫**/**重覆
- 4. 按 **Page Separation** 頁面分離
- 5. 按 **Left Bind/Right Bind** 左側**/**右側裝
- 訂
- 6. 按 **OK**
- 7. 按 **Start**

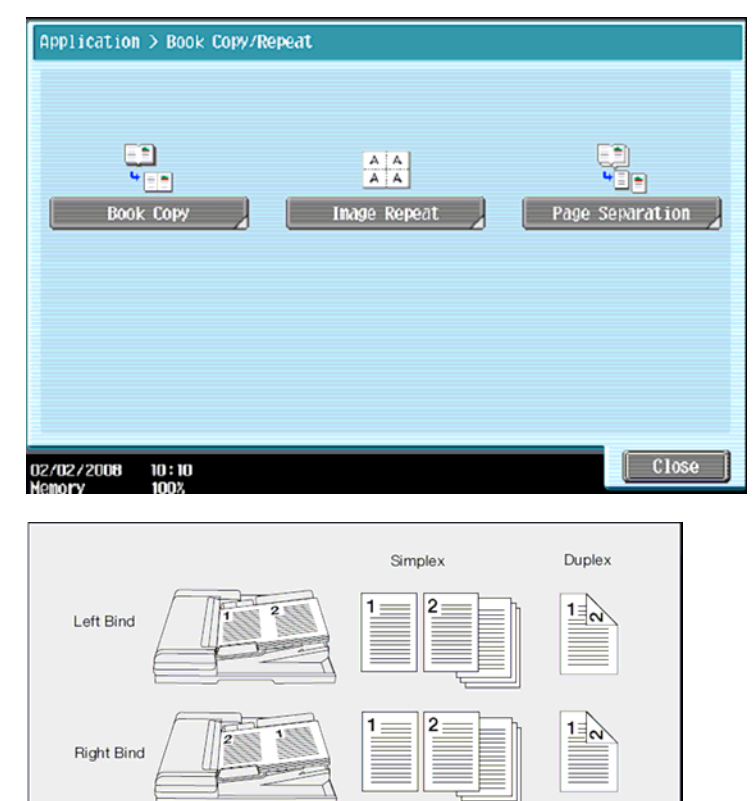

# **- Page Margin** 頁邊的空白邊

- 1. 按 **Application** 應用功能
- 2. 按 **Page Margin** 頁邊的空白邊
- 3. 選擇要加裝釘線的位置 **Top** 頂端 **Left** 左側 或 **Right** 右側
- 4. 於 **Adjust Value** 調整值畫像移位 中輸入寬度
- 5. 按 **OK**
- 6. 按 **Start**

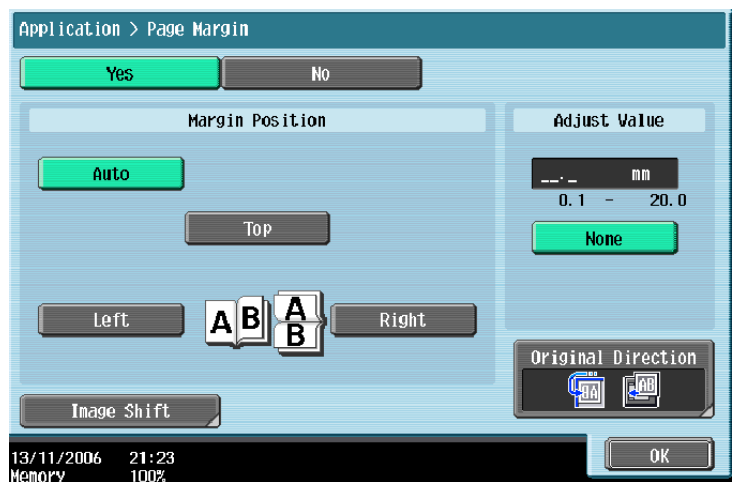

# **- Frame Erase** 四邊消去

- 1. 按 **Application** 應用功能
- 2. 按 **Erase** 消去
- 3. 按 **Frame Erase** 消框
- 4. 選擇要刪除影像的位置及寬度
- 5. 按 **OK**
- 6. 按 **Start**

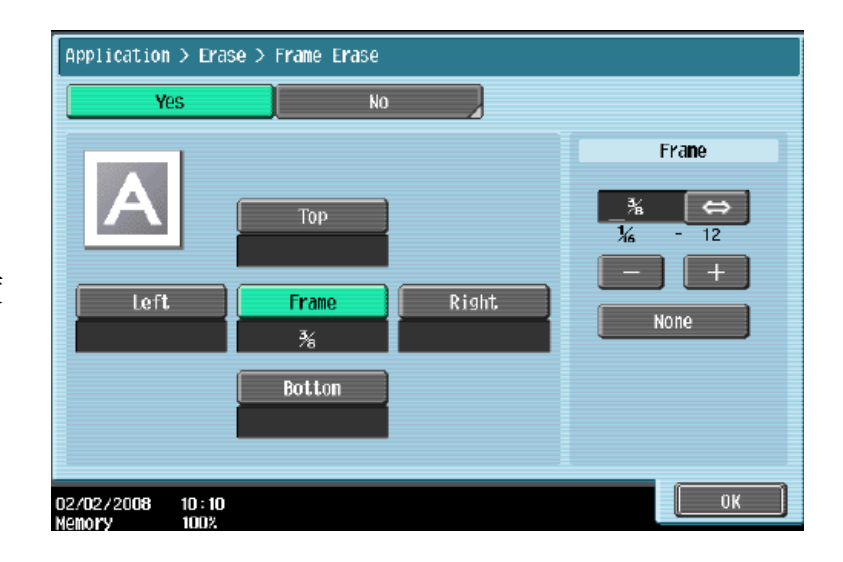

## **- Center Erase** 中心線消去

- 1. 按 **Application** 應用功能
- 2. 按 **Erase** 消去
- 3. 按 **Center Erase** 中心線消去
- 4. 按**+/-** 選舉寬度
- 5. 按 **OK**
- 6. 按 **Start**

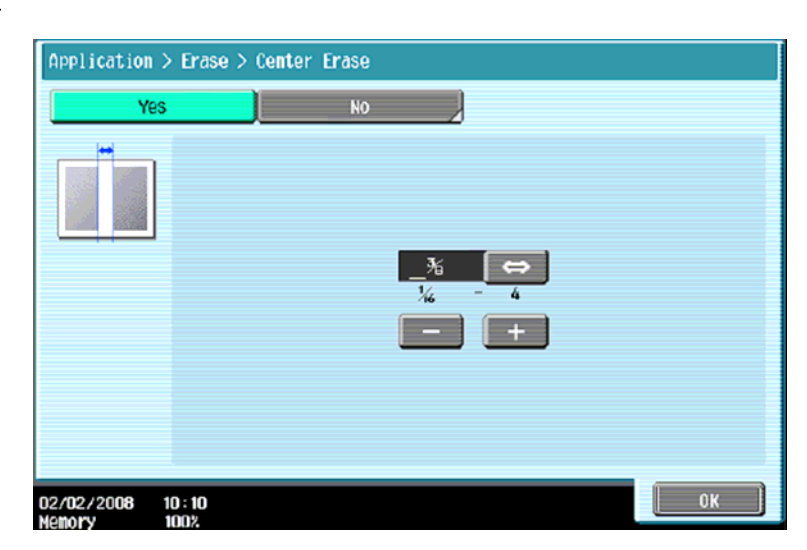

## **- Non-Image Area Erase** 非畫像區域消去

- 1. 按 **Application** 應用功能
- 2. 按 **Erase** 消框
- 3. 按 **Non-Image Area Erase**  非畫像區域消去
- 4. 按 **OK**
- 5. 按 **Start**

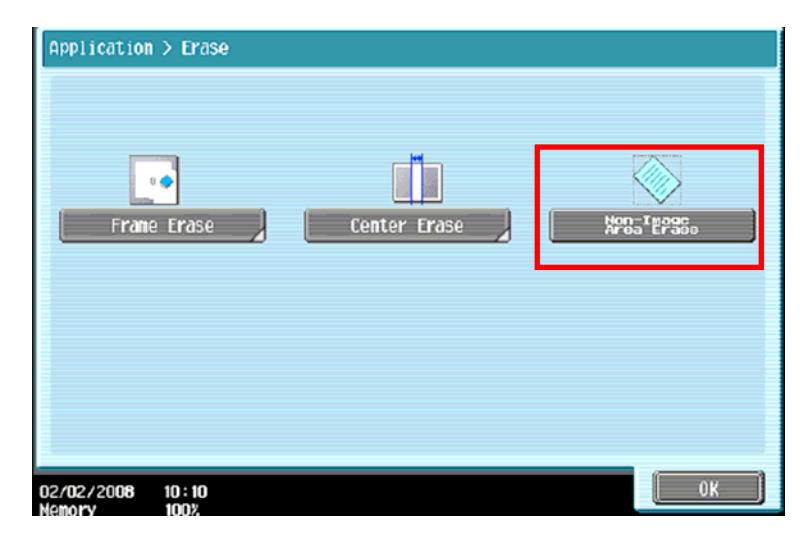

# **- Booklet** 小冊子

- 1. 按 **Application** 應用功能
- 2. 按 **Booklet** 小冊子
- 3. 可選擇 左邊裝訂或右邊裝訂 **Left Binding /Right Binding**
- 4. 按 **Start**

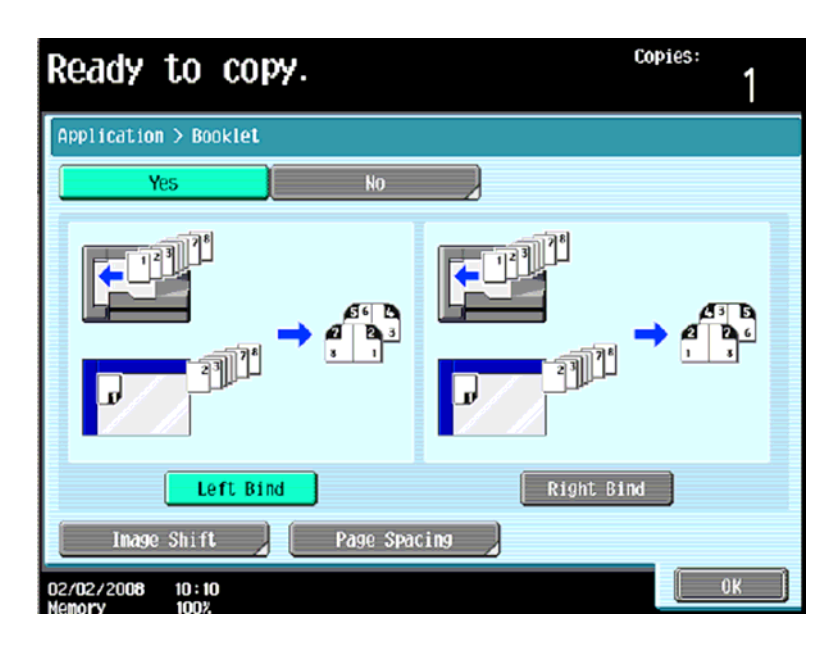

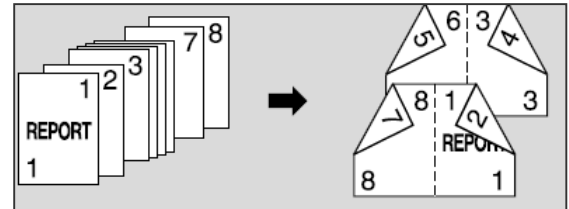

# **- Date / Time** 日期時間

- 1. 按 **Application** 應用功能
- 2. 按 **Stamp/Composition**
- 3. 按 **Date / Time** 日期**/**時間
- 4. 按 **Print Position** 可選擇把日期 打印在不同位置
- 5. 按 **OK**
- 6. 按 **Start**

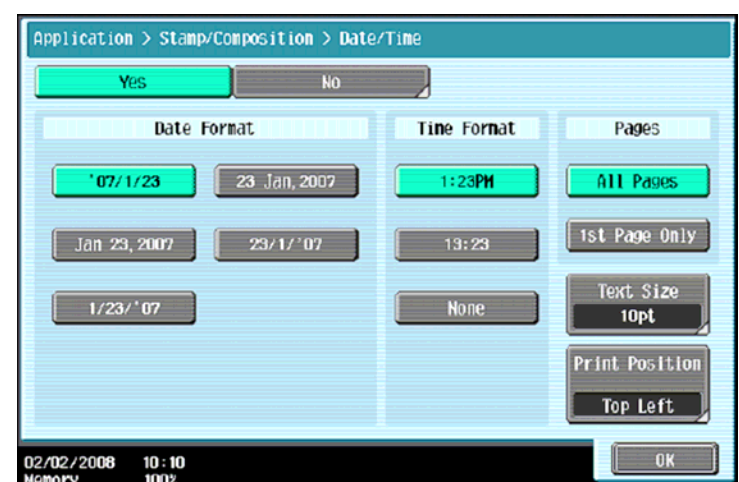

## **- Page Number#** 頁碼

- 1. 按 **Application** 應用功能
- 2. 按 **Stamp/Composition**
- 3. 按 **Page Number**
- 4. 在 **Starting Page Number** 中可 輸入開始號碼
- 5. 按 **Print Position** 可選擇打印位 置
- 6. 按 **OK**
- 7. 按 **Start**
- **Stamp** 戳記
- 1. 按 **Application** 應用功能
- 2. 按 **Stamp/Composition**
- 3. 按 **Stamp** 戳記
- 4. 選擇所需戳記
- 5. 按 **Print Position** 可選擇打印位置
- 6. 按 **OK**
- 7. 按 **Start**

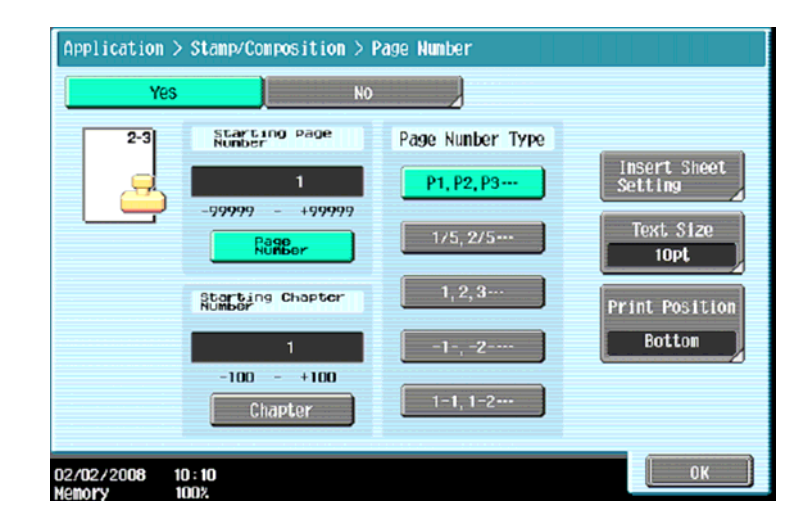

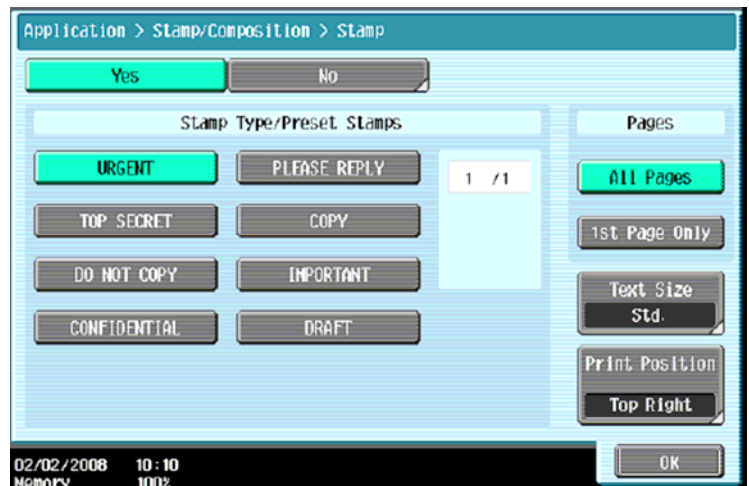

## **- Stamp Repeat** 重覆戳記

- 1. 按 **Application** 應用功能
- 2. 按 **Stamp/Composition**
- 3. 按 **Stamp Repeat**
- 4. 按 **Preset Stamp**
- 5. 選擇所需戳記
- 6. 按 **OK**
- 7. 按 **Start**

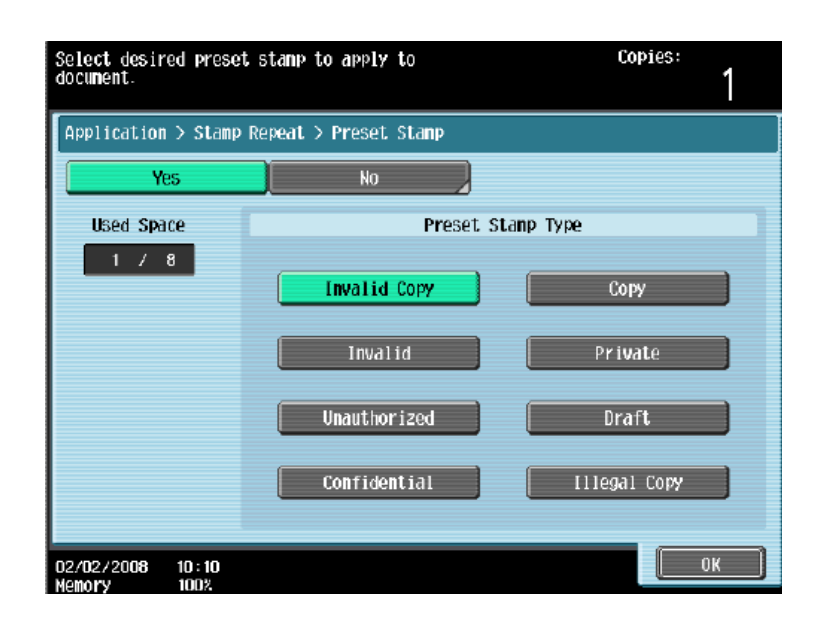

# **- Overlay** 重疊

- 1. 按 **Application** 應用功能
- 2. 按 **Stamp/Composition**
- 3. 按 **Overlay** 影像重疊
- 4. 放要重疊的影像在鏡面
- 5. 按 **OK**
- 6. 按 **Start**
- 7. 再放要被 overlaid 的文件在鏡面
- 8. 按 **Start**

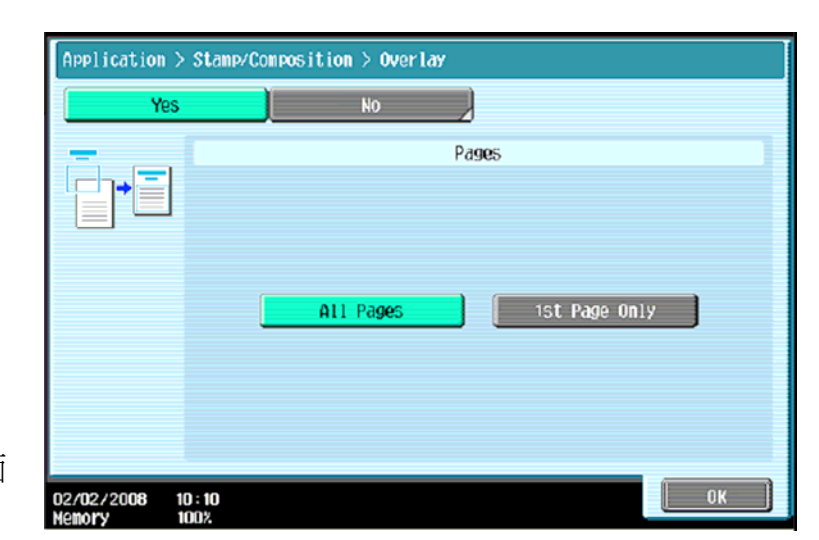

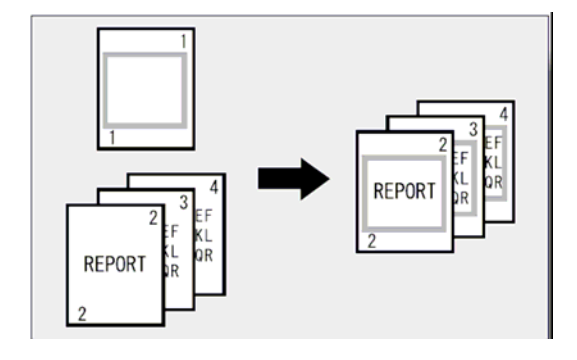

# **- Registered Overlay** 登記重疊

- 1. 按 **Application** 應用功能
- 2. 按 **Stamp/Composition**
- 3. 按 **Registered Overlay** 已登記 影像重疊
- 4. 選擇要重疊的已登記影像 (如沒

有登記影像,可按 **Register Overlay** 

**Image** 登記

- 5. 按 **OK**
- 6. 再放要被 overlaid 的文件在鏡面
- 7. 按 **Start**

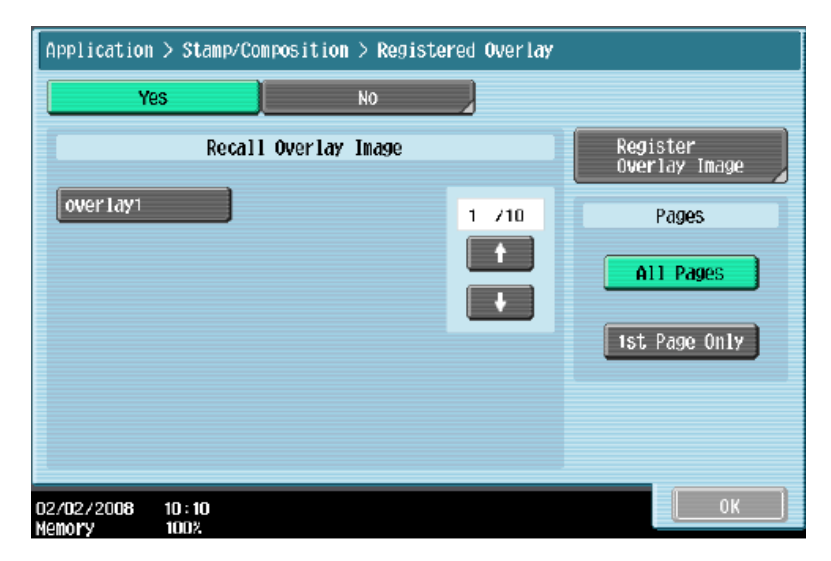

## **- Watermark** 浮水印

- 1. 按 **Application** 應用功能
- 2. 按 **Stamp/Composition**
- 3. 按 **Watermark**
- 4. 選擇所需 watermark 水印
- 4. 按 **OK**
- 5. 按 **Start**

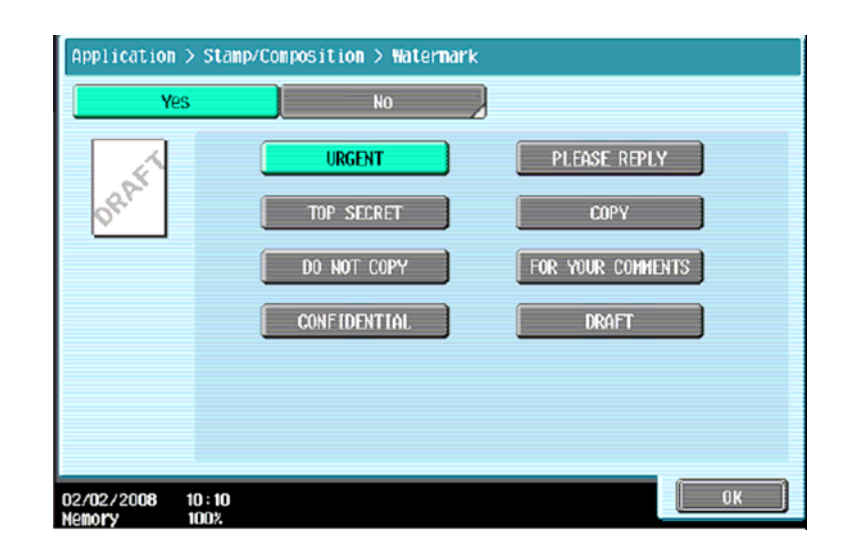

# - **Distribution Control Number** 分配管理編號

- 1. 按 **Application** 應用
- 2. 按 **Stamp/ Composition**
- 3. 按 **Distribution Control Number**

份數編號

- 4. 輸入 4 個位的分發編號
- 5. 按 **OK** 確定
- 6. 按 **Start** 影印鍵

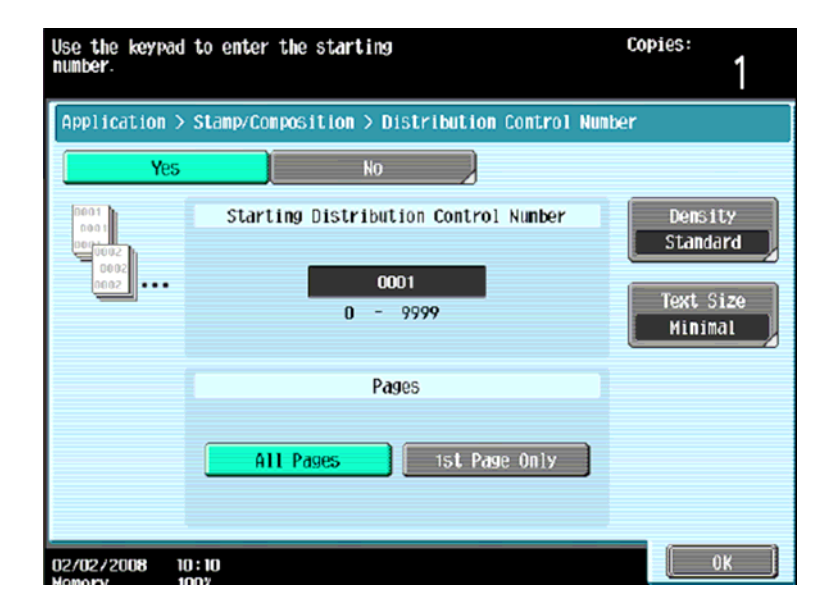

# 停止正在等候的工作

- 1. 按 **Job Details** 作業細節
- 2. 按 **Print** 列印 畫面中的 **Current Jobs** 現有的作業
- 3. 選擇正在等候的工作
- 4. 按 **Delete** 刪除
- 5. 按 **Yes** 是 確定清除工作的命令

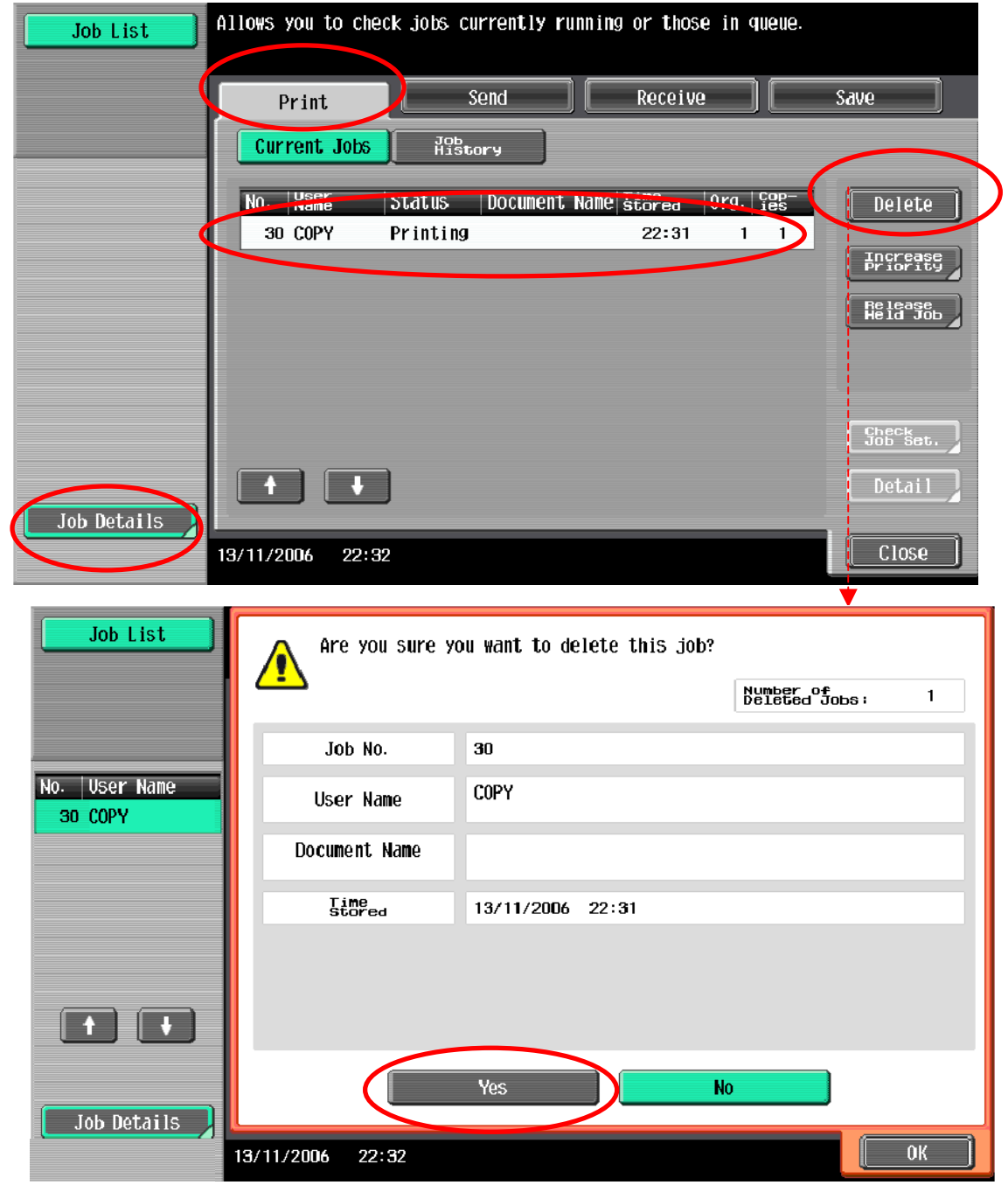

#### **Address Book** 地址簿

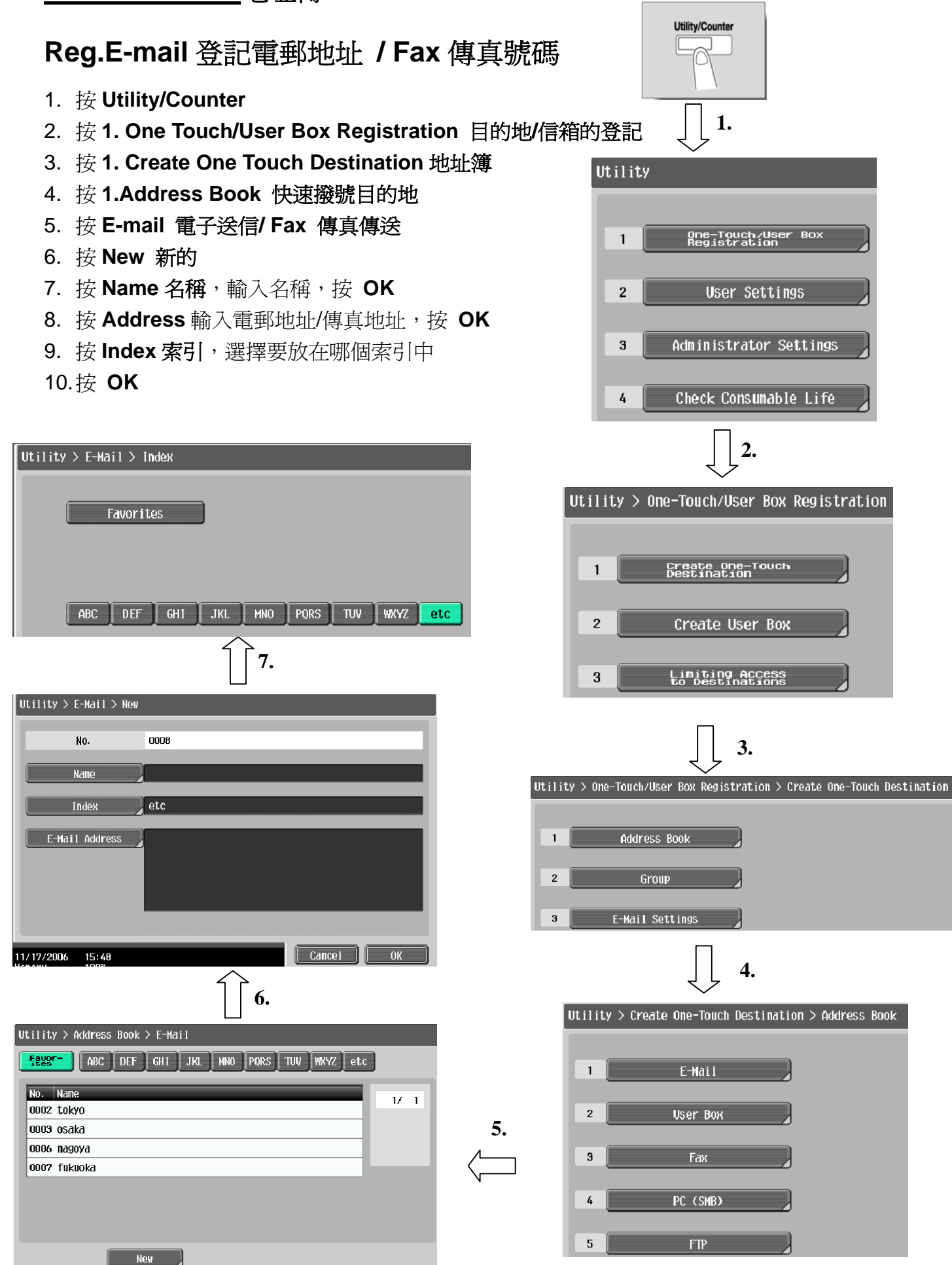

## **Group Registration**

- 1. 按 **Utility/Counter**
- 2. 按 **1. One Touch/User Box Registration** 目的地**/**信箱的登記
- 3. 按 **1. Create One Touch Destination** 地址簿
- 4. 按 **1.Group** 群組
- 5. 按 **New** 新的

Utility > Select Group > Fax

Index

→ Fax<br>| Tokyo Sales

11/17/2006 14:41

 $[$  Registration Number

Fever | ABC DEF GHI JKL HNO PORS TUV WAYZ etc

 $1/1$ 

 $\begin{bmatrix} 1 & 0 & 0 \\ 0 & 0 & 0 \\ 0 & 0 & 0 \\ 0 & 0 & 0 \\ 0 & 0 & 0 \\ 0 & 0 & 0 \\ 0 & 0 & 0 \\ 0 & 0 & 0 \\ 0 & 0 & 0 \\ 0 & 0 & 0 \\ 0 & 0 & 0 & 0 \\ 0 & 0 & 0 & 0 \\ 0 & 0 & 0 & 0 \\ 0 & 0 & 0 & 0 \\ 0 & 0 & 0 & 0 & 0 \\ 0 & 0 & 0 & 0 & 0 \\ 0 & 0 & 0 & 0 & 0 \\ 0 & 0 & 0 & 0 & 0 \\ 0 & 0 & 0 & 0 & 0 &$ 

√<br>| ®saka Sales

- 6. 按 **Name** 名稱,輸入名稱,按 **OK**
- 7. 按 Select Group 目的地 選擇分組類型( 型是傳真,請選 fax)
- 8. 按 **OK** 直至回到控制版面

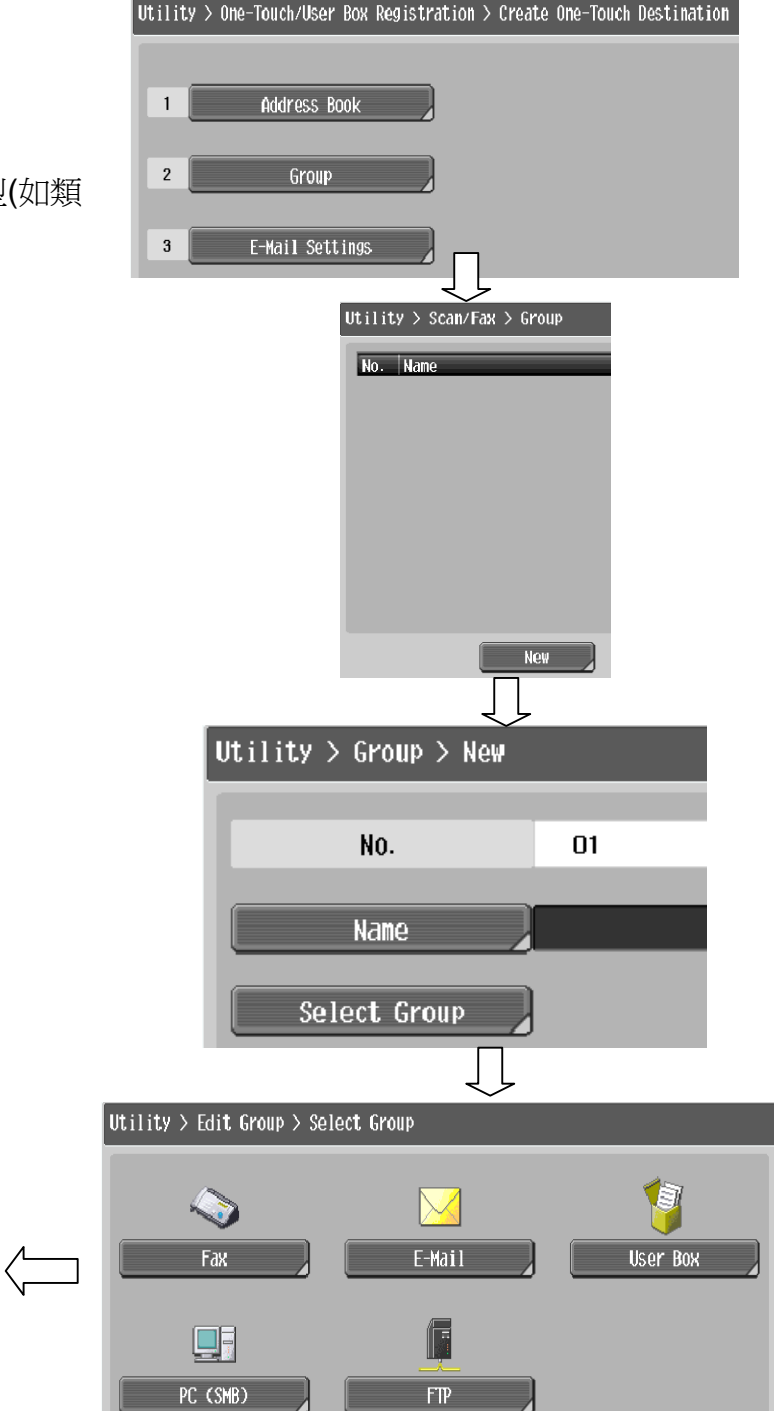

# **Scan To Email / Send Fax** 掃瞄到電郵或傳送傳真

- 1. 按 **Fax/Scan**
- 2. 按 **Address Book** 從登記目的地
- 3. 選擇一按鍵的索引及名稱
- 4. 按 **Scan Settings** 掃描設定
	- A. Original Type 原稿型態 (如原稿 內容是鉛筆或較淺色文字,可選 擇 **Dot Matrix** 點矩陣原稿)
	- B. **Simplex/Duplex** 單面**/**雙面設定 原稿是單或雙面
	- C. **Resolution** 解晰度設定解像度
	- D. **File Type** 檔案類型設定掃瞄後 的檔案類型式 (不適用於 Fax)
	- E. **Density** 濃淡度設定深淺度

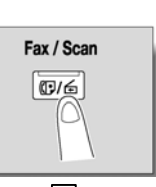

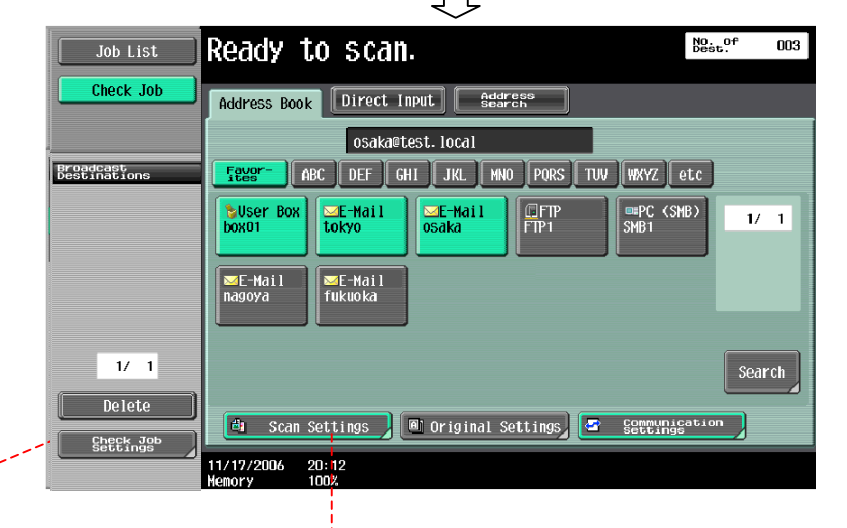

5. 可按 Settings **/ 检**查細節/登記查

看或更改以下設定

- A. **Destination Settings** 檢查位址**/** 登記已選取的目的地
- B. **Check Scan Settings** 檢查掃瞄 設定
- C. **Check Original Settings** 檢查原 稿設定
- D. **Check E-mail Setting** 電郵設定 (例如 Email 的主題和內容)
- **6.** 最後,按 **Start**

注:

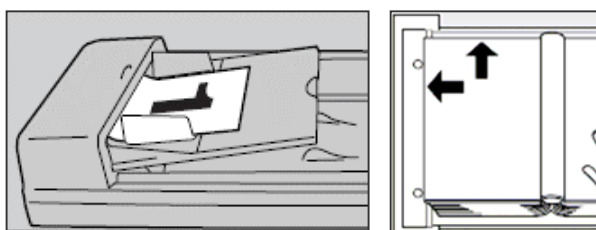

- 掃瞄或傳真時,可把原稿放在自動送紙器(FACE UP)或鏡面(FACE DOWN)
- 檔案類型設定不適用於 Fax
- Check E-mail Setting 只適用於掃瞄到電郵 Scan to Email

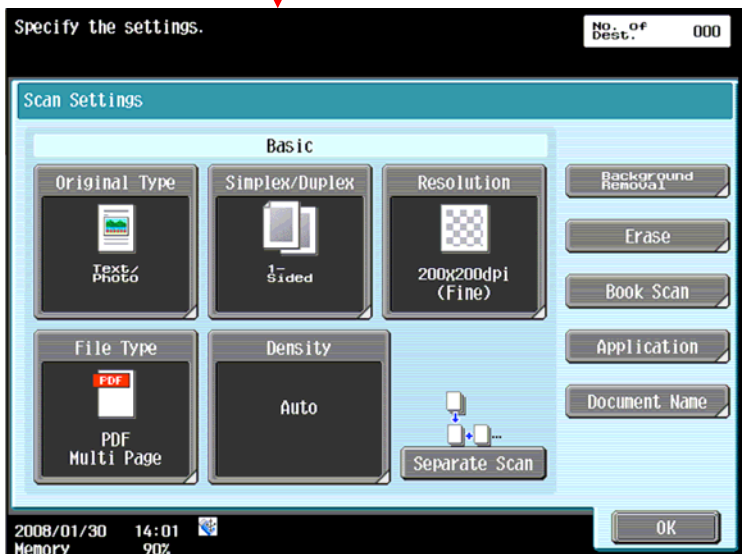

## **Remove Jammed Paper** 清除塞紙

#### 如出紙位置出現塞紙情況**,** 請參考以下步驟

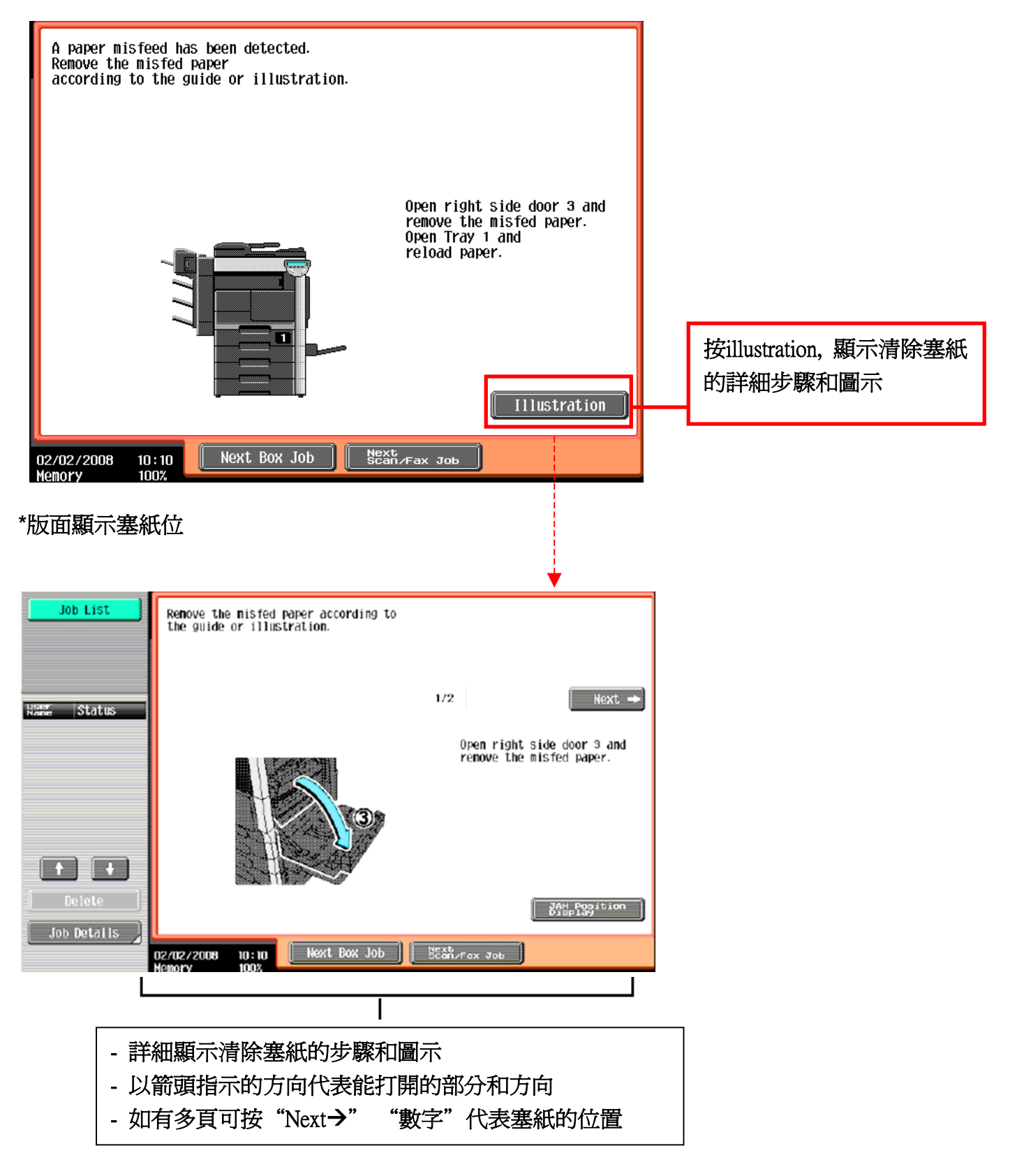

更換碳粉

\*當碳粉接近不足時,版面會顯示右邊的提示,

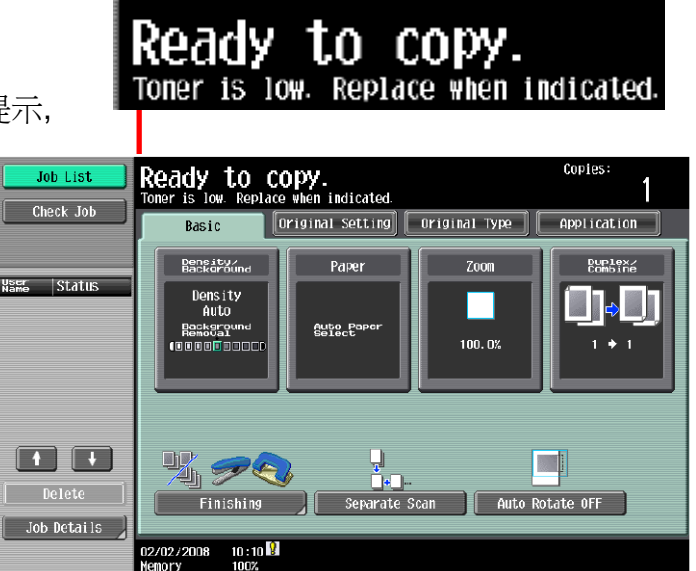

如版面顯示碳粉不足,請依照以下步驟更換碳粉:

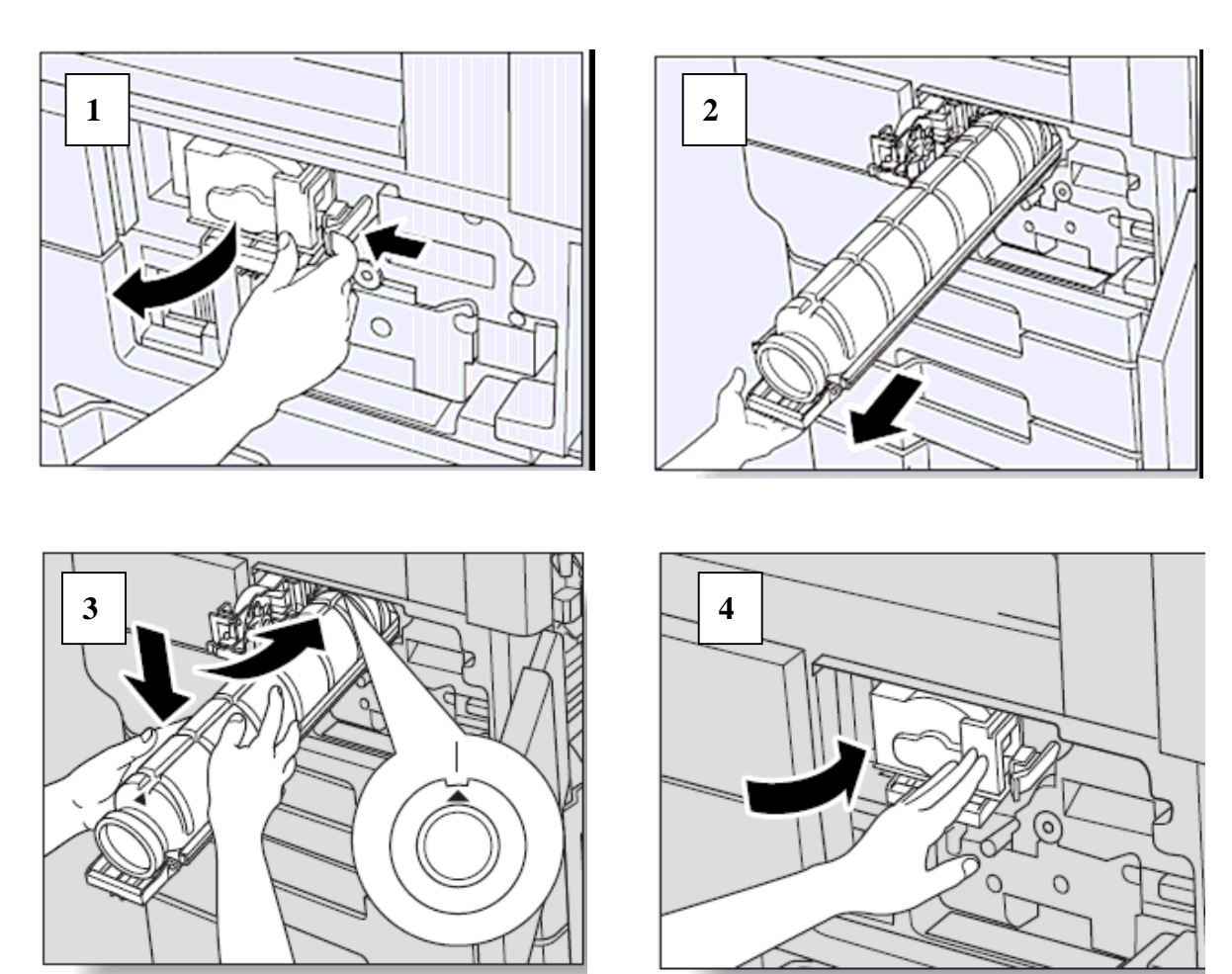

**Display the Job History List** 檢查傳送記錄

- 1. 按 **Job Details** 作業細節
- 2. 按 **Send** 傳送
- 3. 按 **Job History** 作業日誌
- 4. 按 **Comm. List** 通信清單 **(**如需要要列印的報告)
- 5. 請選擇以下
	- **A. Activity Report** 動態式報表
	- **B. TX Report** 傳送報表
	- **C. RX Report** 接收報表
- 6. 按 **Start**

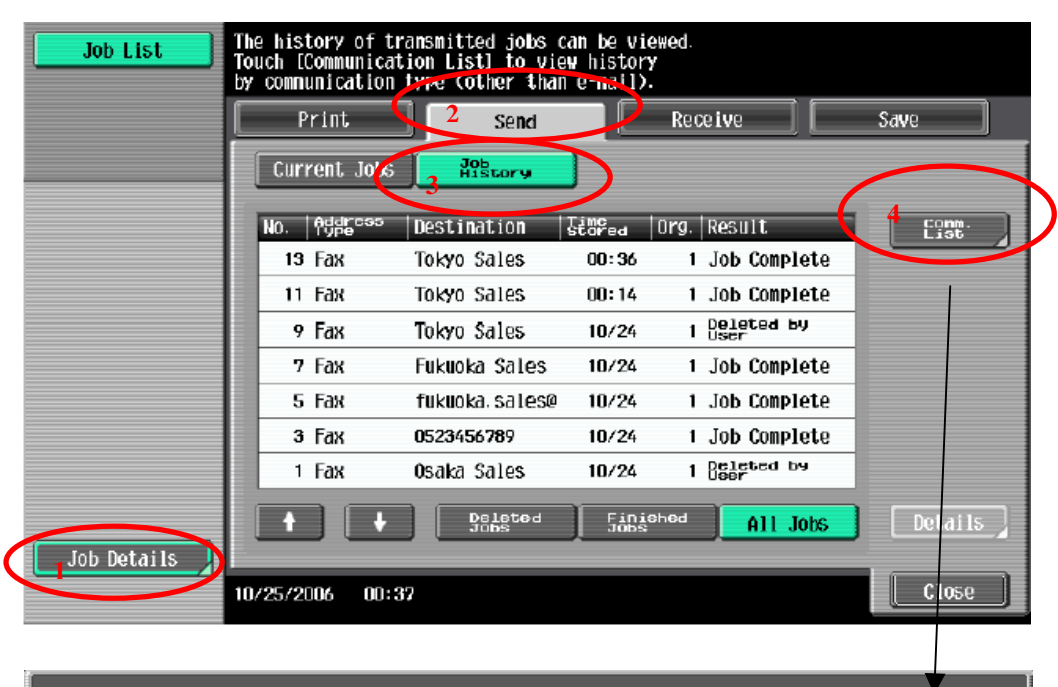

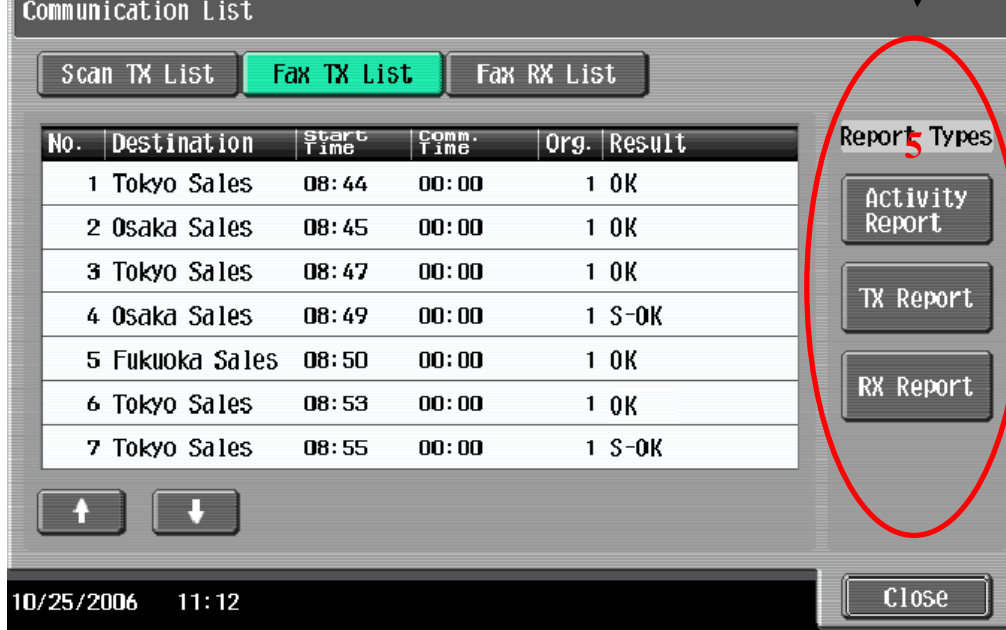

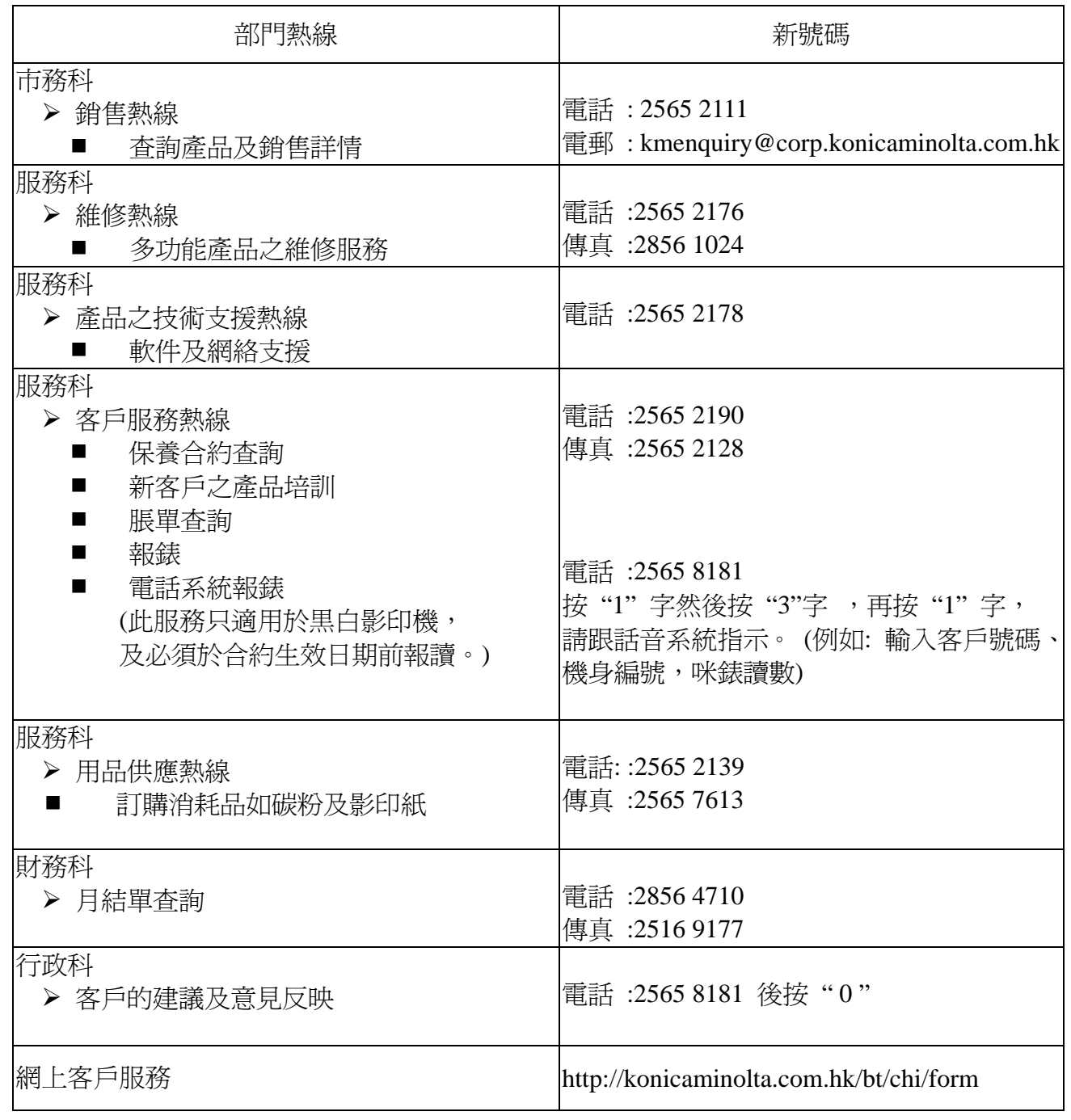

柯尼卡美能達商業系統**(**香港**)**有限公司

**Konica Minolta Business Solutions (HK) Limited**